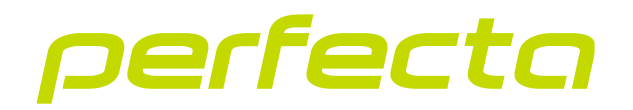

# Zabezpečovací ústředna **PERFECTA 64 M** Firmware verze 2.01 **CZ**

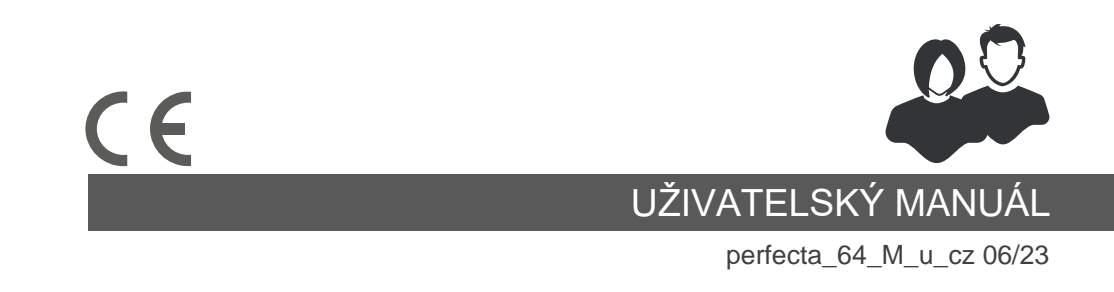

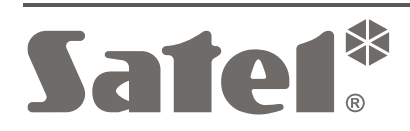

SATEL sp. z o.o. • ul. Budowlanych 66 • 80-298 Gdańsk • POLAND tel. +48 58 320 94 00 **www.satel.pl**

# **DŮLEŽITÁ UPOZORNĚNÍ**

Jakékoliv neautorizované zásahy do konstrukce a opravy jsou zakázané. To platí i v případě pozměnění montáže a přidávání komponentů. Jinak ztratíte záruku.

K zajištění adekvátní ochrany majetku, musí zabezpečovací systém správně pracovat, firma SATEL proto doporučuje pravidelné testování systému.

Zabezpečovací systém nemůže předejít vloupání ani vzniku požáru, ale v případě jejich výskytu znatelně redukuje následky a poškození majetku (poplach je signalizován akusticky, opticky, nebo může informovat hlídací službu atd.). To může odradit potenciální lupiče.

Cílem společnosti SATEL je neustále zlepšovat kvalitu produktů, což může vést k rozdílným technickým specifikacím a firmwaru. Aktuální informace o provedených změnách jsou dostupné na webových stránkách. Navštivte nás na: https://support.satel.pl

**Tímto, společnost SATEL sp. z o.o. deklaruje, že rádiové zařízení PERFECTA 64 M is in compliance with Directive 2014/53/EU. je ve shodě s požadavky a splňuje další příslušná opatření podle směrnice 2014/53/EU. Plné znění prohlášení o shodě lze nalézt na webové adrese: www.satel.pl/ce**

**Tovární kódy: Servisní kód: 12345 Uživatelský kód 62: 1111**

V tomto manuálu se používají tyto symboly:

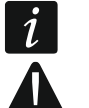

- poznámka,
- upozornění.

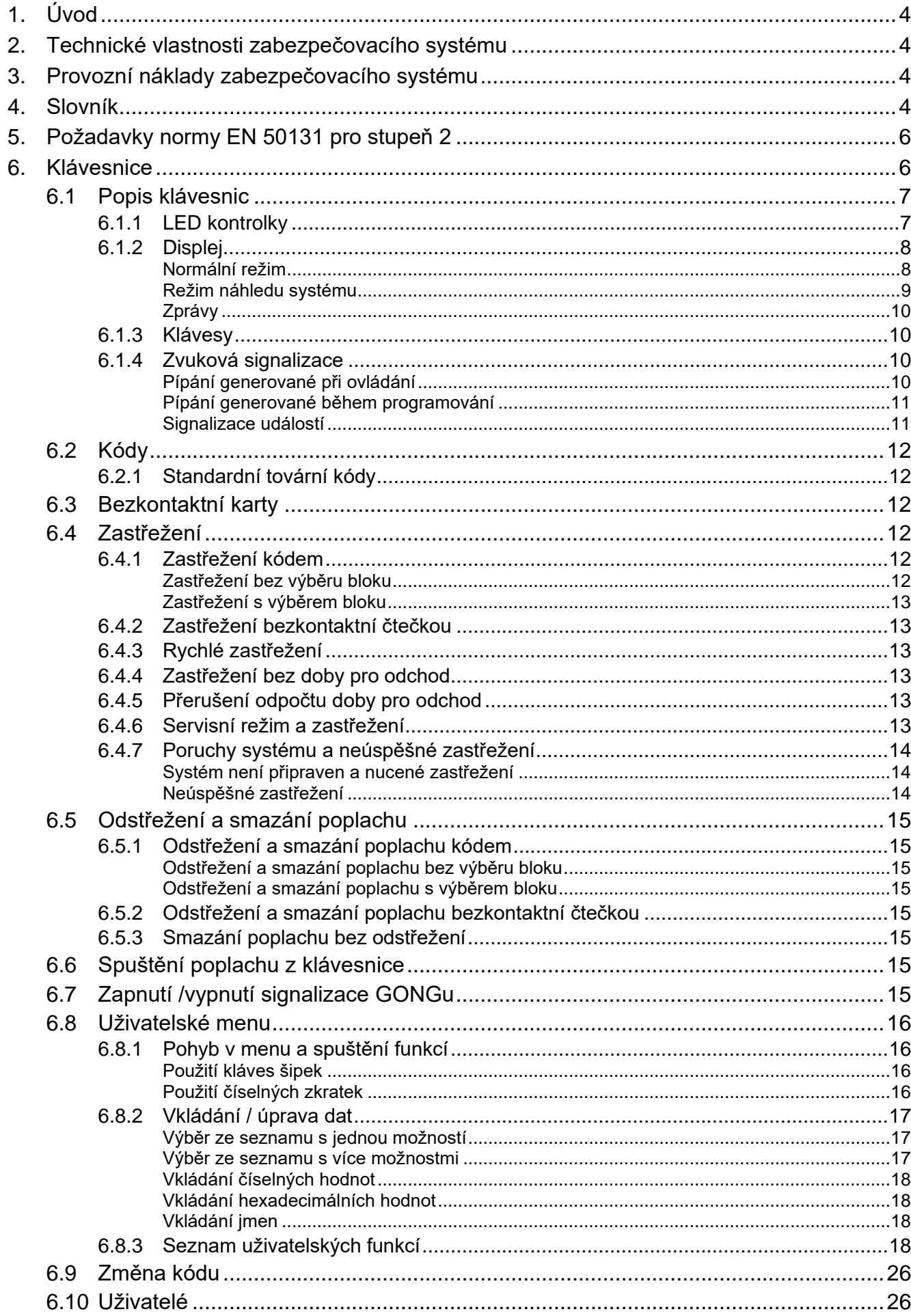

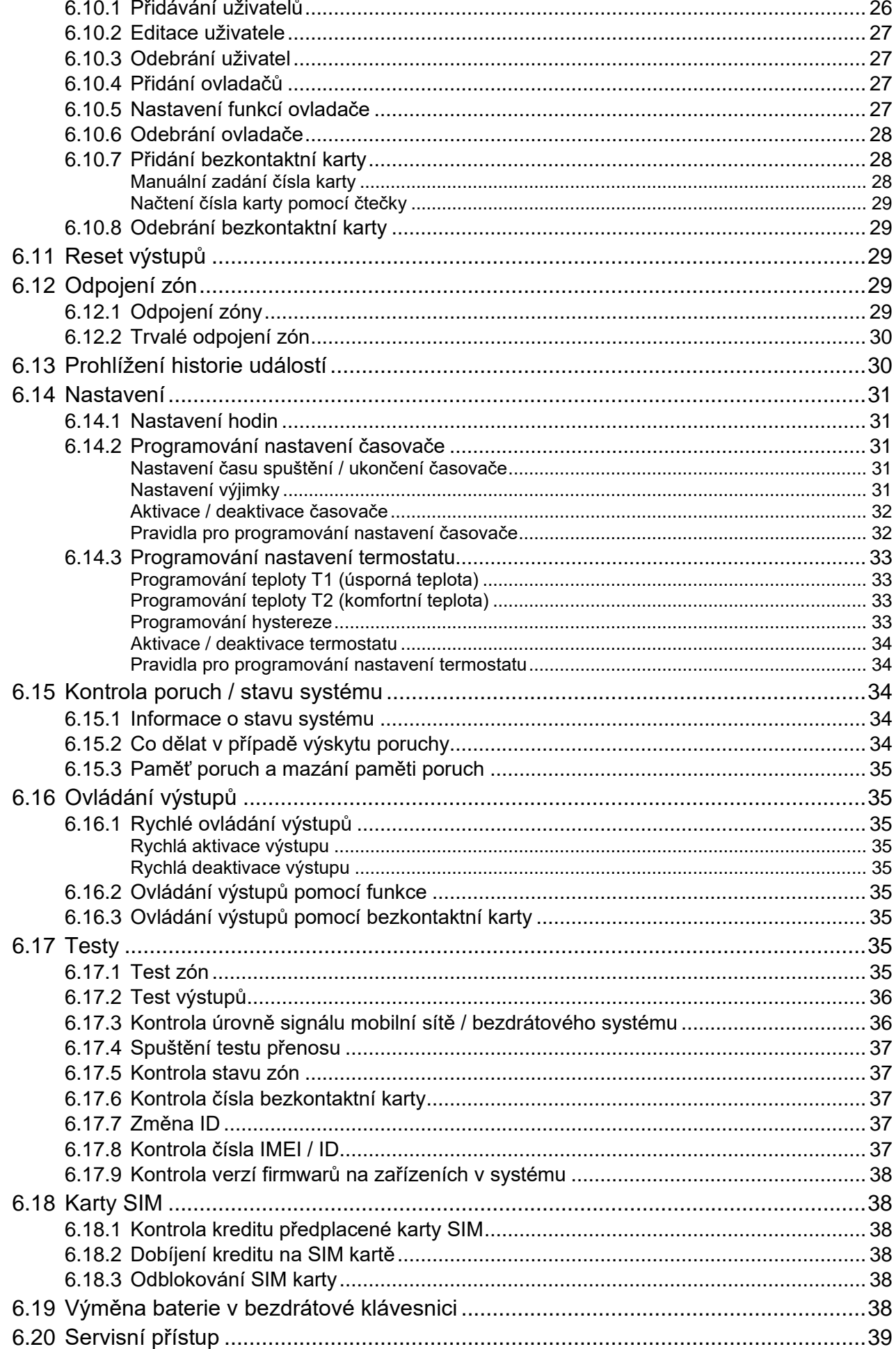

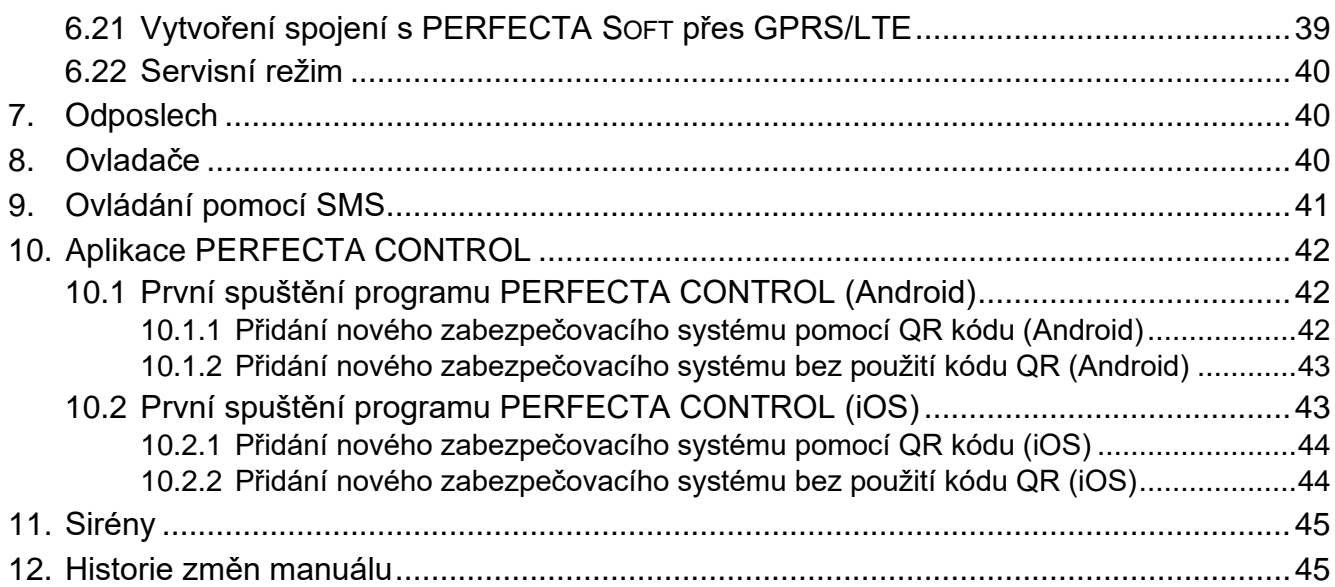

# <span id="page-5-0"></span>**1. Úvod**

Děkujeme, že jste si vybrali tento výrobek od společnosti SATEL. Než začnete zabezpečovací systém používat, přečtěte si tento manuál.

 $\boldsymbol{i}$ 

*Doporučuje se, aby instalační firma připravila a předala uživatelům vlastní uživatelský manuál zabezpečovacího systému. Manuál musí obsahovat všechny změny a modifikace s ohledem na tovární nastavení.*

*Instalační technik by měl poučit uživatele o ovládání zabezpečovacího systému.*

# <span id="page-5-1"></span>**2. Technické vlastnosti zabezpečovacího systému**

Zabezpečovací systém se skládá z technických zařízení, jejichž vlastnosti mají zásadní vliv na ochranu Vašeho objektu. Jeho komponenty mohou být vystaveny různým okolním vlivům, jako jsou meteorologické podmínky (např. venkovní sirény a jiná zařízení se mohou během bouří poškodit, a to v důsledku atmosférického výboje, který může poškodit i elektrické a telefonní zařízení), nebo mechanické poškození.

Ústředna je vybavena řadou ochranných a automatických diagnostických funkcí pro testování vlastností systému. Zjištění nesrovnalostí je signalizováno kontrolkou na klávesnici. **Reagujte na tuto situaci okamžitě, a je-li to nezbytné, požádejte o radu servisního technika**.

Funkční test zabezpečovacího se musí systému provádět v pravidelných intervalech. Test umožňuje kontrolu funkčnosti detektorů, sirén, mobilního komunikátoru ústředny atd. **Pouze řádné testování a kontrola zabezpečovacího systému umožní udržet vysokou úroveň ochrany proti vloupání.**

Dále je doporučeno, aby servisní technik prováděl pravidelnou údržbu zabezpečovacího systému na žádost uživatele.

Je v zájmu uživatele předvídat a předem se dohodnout na postupech, které budou následovat v případě, že ústředna začne signalizovat poplach. Je důležité vědět, jak ověřit poplach, identifikovat jeho zdroje na základě informací z klávesnice, a učinit vhodná opatření, (např. organizovat evakuaci).

# <span id="page-5-2"></span>**3. Provozní náklady zabezpečovacího systému**

Hlavním úkolem ústředny je signalizování, efektivní oznámení o poplachové události a poskytování informací monitorovacímu centru o stavu střeženého objektu. Vykonání těchto funkcí s sebou přináší určité finanční náklady. Obecně platí, že výše nákladů závisí na množství informací. Porucha, stejně jako nesprávné naprogramování ústředny, mohou tyto náklady podstatně zvýšit (důsledkem nadměrného počtu připojení).

Servisní technik může nastavit funkci zabezpečovacího systému podle specifických podmínek a druhu chráněných objektů, ale uživatel by měl rozhodnout, zda jeho prioritou bude posílat každou informaci nebo pokud nastanou nějaké technické problémy, ústředně bude dovoleno ignorovat události, které monitorovací stanice nepřijala.

# <span id="page-5-3"></span>**4. Slovník**

**Alarm** – upozornění, že v chráněném prostoru byl detektory zjištěn narušitel nebo jiné nebezpečí (např. rozbití skla, detekce plynu atd.). Poplach lze signalizovat na klávesnicích nebo sirénách (po nastavenou dobu nebo do smazání). Dále lze poplach zaslat na monitorovací stanici nebo uživateli.

- **Poplachová zóna** zóna, jejíž narušení vyvolá poplach. Poplachové zóny mohou být buď **okamžité** (narušení spustí poplach hned) nebo **zpožděné** (narušení zóny spustí poplach až po uplynutí nadefinované doby, např. vstupní zpoždění).
- **Režim zastřežení** stav systému zabezpečovací ústředny, ve kterém po narušení zóny dojde ke spuštění poplachu.
- **Kód –** sekvence číslic používaných k ověřování uživatelů. Umožňují uživateli systém ovládat pomocí klávesnice.
- **Denní režim zastřežení** stav, kdy jsou zastřeženy pouze některé zóny v bloku, které zvolil instalační technik. Uvedené zóny budou zastřeženy během dne, kdy se uživatel(é) zdržují v chráněném prostoru, ale nehrozí, že by uživatel(é) tyto zóny narušil(i). Pokud instalační technik žádné takové zóny nezvolil, tento režim zastřežení není k dispozici.
- **Detektor** základní prvek zabezpečovacího systému, který analyzuje prostředí, a pokud rozpozná pokus o narušení, a této situaci informuje zabezpečovací ústřednu (např. pohybový detektor detekuje pohyb, magnetický kontakt zareaguje na otevření okna/dveří, detektory tříštění skla na rozbití tabule skla, detektor plynu zachytí únik plynu atd.).
- **Vstupní zpoždění** čas počítaný od momentu vstupu do střeženého prostoru, který umožňuje odstřežení bloku před spuštěním poplachu.
- **Vstupní cesta** cesta, kterou musí uživatel projít po vstupu do střeženého prostoru předtím, než může odstřežit systém. Obvykle je stejná jako odchozí cesta.
- **Doba odchodu** čas počítaný od chvíle spuštění procedury zastřežení v bloku, který umožňuje opuštění chráněného prostoru bez spuštění poplachu.
- **Odchozí cesta** cesta, kterou musí uživatel projít po spuštění zastřežení ze střeženého prostoru. Obvykle je stejná jako příchozí cesta.
- **Požární poplach** poplach spuštěný z požárních detektorů, nebo z klávesnice v případě požáru.
- **Režim plného zastřežení** stav, ve kterém jsou všechny zóny patřící bloku zastřeženy.
- **Instalační technik** osoba, která instaluje a nastavuje zabezpečovací systém.
- **Lékařský (pomocný) poplach** poplach spuštěný tlačítkem nebo z klávesnice v případě nutnosti lékařského zásahu.
- **Noční režim zastřežení** stav, kdy jsou zastřeženy pouze některé zóny v bloku, které zvolil instalační technik. Uvedené zóny budou zastřeženy během noci, kdy se uživatel(é) zdržují v chráněném prostoru, ale nehrozí, že by uživatel(é) tyto zóny narušil(i). Pokud instalační technik žádné takové zóny nezvolil, tento režim zastřežení není k dispozici.
- **Tísňový poplach** poplach spuštěný alarm tlačítkem nebo z klávesnice v případě tísně.
- **Blok** část chráněného prostoru složeného z několika zón. Rozdělení do bloků umožňuje omezení vstupu do částí objektu pro vybrané uživatele a zastřežení/odstřežení systému jen v této chráněné oblasti.
- **Chráněná oblast** oblast hlídaná detektory patřící do zabezpečovacího systému.
- **Bezkontaktní karta** pasivní transpondér, který lze použít k ověření uživatele, pokud je v zabezpečovacím systému namontováno zařízení se čtečkou bezkontaktních karet. Transpondérem může být karta, přívěsek atd.
- **Monitorování (PCO)** přenos událostí vzniklých v zabezpečovacím systému na pulty centrální ochrany. Informace o výskytu události lze přenést pomocí mobilní sítě. Firmy nabízející služby pultů centrální ochrany umožňují vykonání zásahu v objektu při výskytu specifických událostí (např. poplachy, poruchy atd.).
- **Servisní kód** kód, který umožňuje vstup do servisního režimu a použití některých funkcí uživatelského menu.
- **Servisní technik** osoba, která sleduje funkčnost nainstalovaného zabezpečovacího sytému a eliminuje možné problémy. Tuto službu může vykonávat instalační technik nebo jím doporučená osoba.
- **Siréna/maják** zařízení, které informuje o poplachu nebo dalších událostech zabezpečovacího systému pomocí akustické nebo optické signalizace.
- **Tamper poplach** reakce zabezpečovacího systému na otevření krytu zařízení, které je součástí zabezpečovacího systému, odtržení zařízení od montážního povrchu, přerušení kabeláže atd. Reakce zabezpečovacího systému může být stejná, jako v případě poplachu, avšak v případě tamper poplachu se doporučuje zavolat instalačního technika, který systém zkontroluje.
- **Uživatel** osoba, která ovládá zabezpečovací systém pomocí kódu nebo dálkovým ovladačem.
- **Poplach varování** v některých situacích, kdy jsou splněny kritéria poplachu, zabezpečovací systém neaktivuje okamžitě všechny akce nastavené pro poplach. Tyto akce jsou posunuty, tato doba je limitována nastavením poplachu varování na klávesnicích nebo vnitřních sirénách/majácích. To umožňuje poskytnout uživateli, který udělal chybu při vstupu do chráněného prostoru (bez odstřežení systému), extra čas na odstřežení systému. Kontaktujte vašeho instalačního technika pro bližší informace o tom, jak systém funguje v případě vyvolání poplachu varování.
- **Zóna 1.** oddělená část chráněného prostoru hlídaná detektorem. Jednotlivou zónou může být chodba, okno nebo dveře. **2.** svorky na ústředně/expandéru, ke které se připojují detektory a další zařízení, jejichž stavy mají být sledovány (tísňové tlačítko, siréna tamper kontakt, výstup napájecího zdroje signalizující výpadek 230 V AC atd.).
- **Odpojení zón (Odpojení / Trvalé odpojení)** proces předcházející vyvolání poplachu z příslušné zóny v režimu zastřeženo. Narušení zóny je ústřednou ignorováno.
- **Narušení zóny** změna stavu zóny do jiného stavu, než jaký je nastaven jako normální stav (např. jako výsledek detekce pohybu pohybovým detektorem, detekcí úniku plynu detektorem plynu atd.).

# <span id="page-7-0"></span>**5. Požadavky normy EN 50131 pro stupeň 2**

Pokud instalační technik nastaví zabezpečovací ústřednu v souladu s normou EN 50131 na stupeň 2, jsou vyžadovány následující požadavky:

- 1. Uživatelský kód musí být složen minimálně z 5 znaků.
- 2. Počet informací zobrazených na klávesnicích pomocí kontrolek, displeje a zvukově je omezen.
- 3. Není dostupná funkce rychlého zastřežení (bez zadání kódu).
- 4. Není možné zastřežit, pokud nastane jedna ze situací uvedených normou (narušená zóna, porucha).

Jakým způsobem požadavky normy ovlivňují ovládání systému je detailněji uvedeno níže v tomto manuálu.

# <span id="page-7-1"></span>**6. Klávesnice**

SATEL offers the following keypads for the PERFECTA 64 M alarm control panel:

**PRF-LCD** – hardwired keypad with mechanical keys,

**INT-KSG2R** – hardwired keypad with touch keys,

**INT-TSG2** – hardwired touchscreen keypad,

**INT-TSH2** – hardwired touchscreen keypad,

**PRF-LCD-A2** – wireless keypad with mechanical keys and built-in proximity card reader (ACU-220 / ACU-280 module must be connected),

**PRF-LCD-WRL** – wireless keypad with mechanical keys (PERFECTA-RF module must be connected).

 $\boldsymbol{i}$ 

*The alarm system should include at least one keypad.*

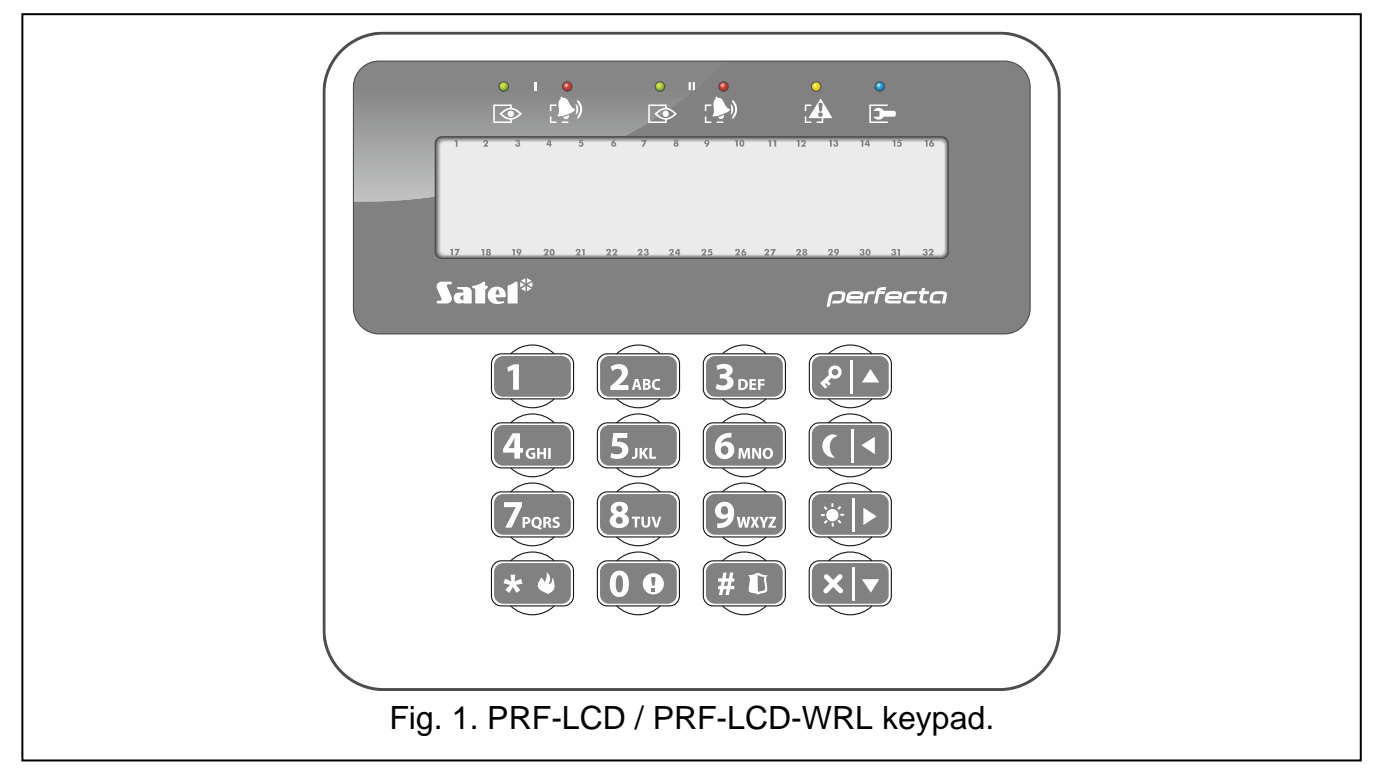

The following manual includes instructions on how to use the wired PRF-LCD keypad and the wireless PRD-LCD-WRL / PRF-LCD-A2 keypad. For instruction on how to use the INT-KSG2R, INT-TSG2 and INT-TSH2 keypads, please refer to the manuals included with these manuals.

The wired keypad is faster to react to user actions than the wireless keypad. The wireless keypad powered by an external power supply (connected to the APS-055 power supply) works similarly to the wired keypad. In the wireless keypad powered by the battery, the sleep mode is started after 20 seconds of inactivity. When the keypad is in the sleep mode, the display is off and the LED indicators, sound signaling, backlight (of display and keys) and proximity card reader are disabled. To wake up the keypad, press e.g.  $\star \cdot \cdot$ .

## <span id="page-8-0"></span>**6.1 Popis klávesnic**

## <span id="page-8-1"></span>**6.1.1 LED kontrolky**

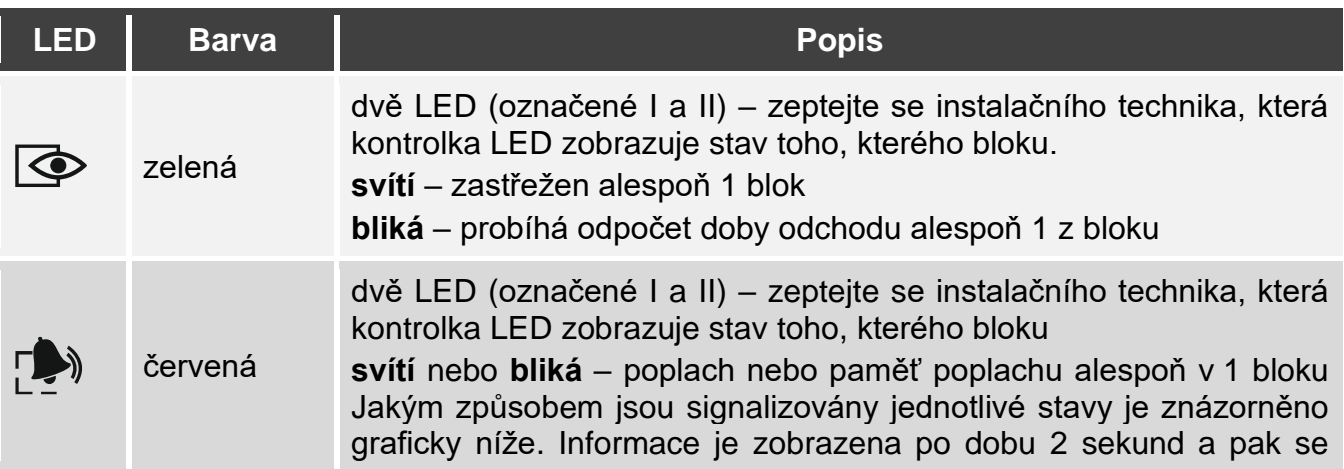

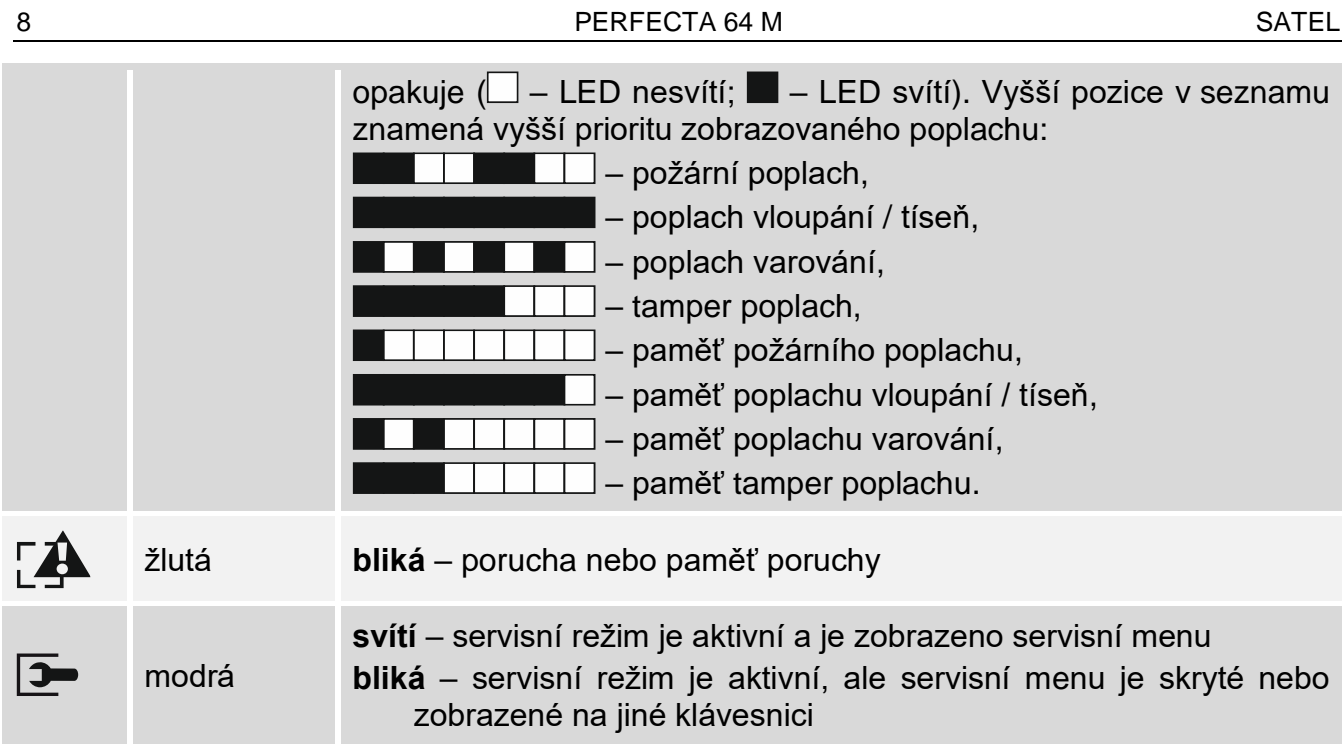

*Informaci o stavu zastřeženo lze skrýt po nastavené době definované isntalačním technikem. Po vložení kódu a stisku klávesy fungují kontrolky tak, jak je uvedeno v tabulce.*

*Informace o poruše se po zastřežení skryjí. Instalační technik určí, zda se informace o poruše skryjí po zastřežení pouze jednoho z bloků v libovolném režimu, nebo po zastřežení všech bloků v plném režimu.*

*Pokud je instalačním technikem povolena volba* Stupeň 2*:*

- − *LED zobrazuje poplachy pouze po zadání kódu potvrzeného ,*
- − *blikání LED znamená, že v systému je porucha, jsou odpojeny některé zóny nebo byl na ústředně poplach.*

## <span id="page-9-0"></span>**6.1.2 Displej**

 $\boldsymbol{i}$ 

Displej poskytuje informace o stavu systému a umožňuje ovládat a programovat zabezpečovací systém. Nastavení podsvícení displeje definuje instalační technik.

Displej může pracovat v jednom z následujících režimů:

- normální režim,
- režim náhledu systému.

O tom, zda je režim náhledu systému k dispozici, rozhoduje instalační technik.

Zprávy o událostech, které nastaly v zabezpečovacím systému, se zobrazují bez ohledu na provozní režim.

Zadáním kódu a stisknutím klávesy  $\star \bullet$  otevřete uživatelské menu (str. [16\)](#page-17-0).

## <span id="page-9-1"></span>**Normální režim**

V horním řádku se zobrazují následující položky: datum a čas ve formátu zvoleném instalačním technikem nebo název klávesnice.

Stisknutím a podržením  $[9_{wxxz}]$  po dobu 3 sekund přepnete displej do režimu náhledu systému.

#### <span id="page-10-0"></span>**Režim náhledu systému**

Instalační technik definuje položky, které se mají zobrazit v režimu náhledu systému. Mohou to být např.:

- text,
- symbol, který představuje stav bloku:
	- požární poplach,
	- $H$  poplach,
	- ul poplach varování,
	- $T$  tamper poplach,
	- plné zastřežení,
	- noční zastřežení,
	- denní zastřežení,
	- vstup zpoždění,
	- doba pro odchod (menší než 10 sekund),
	- doba pro odchod (větší než 10 sekund),
	- $\overline{f}$  paměť požárního poplachu,
	- $a$  paměť poplachu,
	- paměť poplachu varování,
	- paměť tamper poplachu,
	- nezastřeženo.
- symbol, který představuje stav zóny:
	- odpojena (nezobrazuje se při zastřežení),
	- $I$  trvale odpojena (nezobrazuje se při zastřežení),
	- ! první spuštěný poplach,
	- požární poplach,
	- $H$  poplach,
	- $T$  tamper poplach,
	- **E** tamper (dvojitě zakončená smyčka 2EOL),
	- $\bullet$  narušena.
	- $\overline{f}$  paměť požárního poplachu.
	- $\mathbf{H}$  paměť poplachu,
	- paměť tamper poplachu,
	- normální stav.
- symbol, který představuje stav výstupu:
	- neaktivní,
	- $\blacksquare$  aktivní.
- informace o teplotě z bezdrátového zařízení ABAX 2,
- datum,
- čas,
- jméno klávesnice,
- informace o spotřebě energie spotřebiče připojeného k chytré zásuvce ASW-200. Stisknutím a podržením  $[9_{\text{wxx}}]$  po dobu 3 sekund přepnete displej do normálního režimu.

## <span id="page-11-0"></span>**Zprávy**

Klávesnice zobrazuje následující zprávy (vyšší pozice v seznamu znamená vyšší prioritu):

- poplach,
- odpočet doby odchodu,
- odpočet vstupního zpoždění,
- paměť poplachu.

*Na displeji se nebudou zobrazoévat zprávy o poplachu a paměti poplachu, pokud je instalačním technikem zapnuta volba STUPEŇ 2.*

# <span id="page-11-1"></span>**6.1.3 Klávesy**

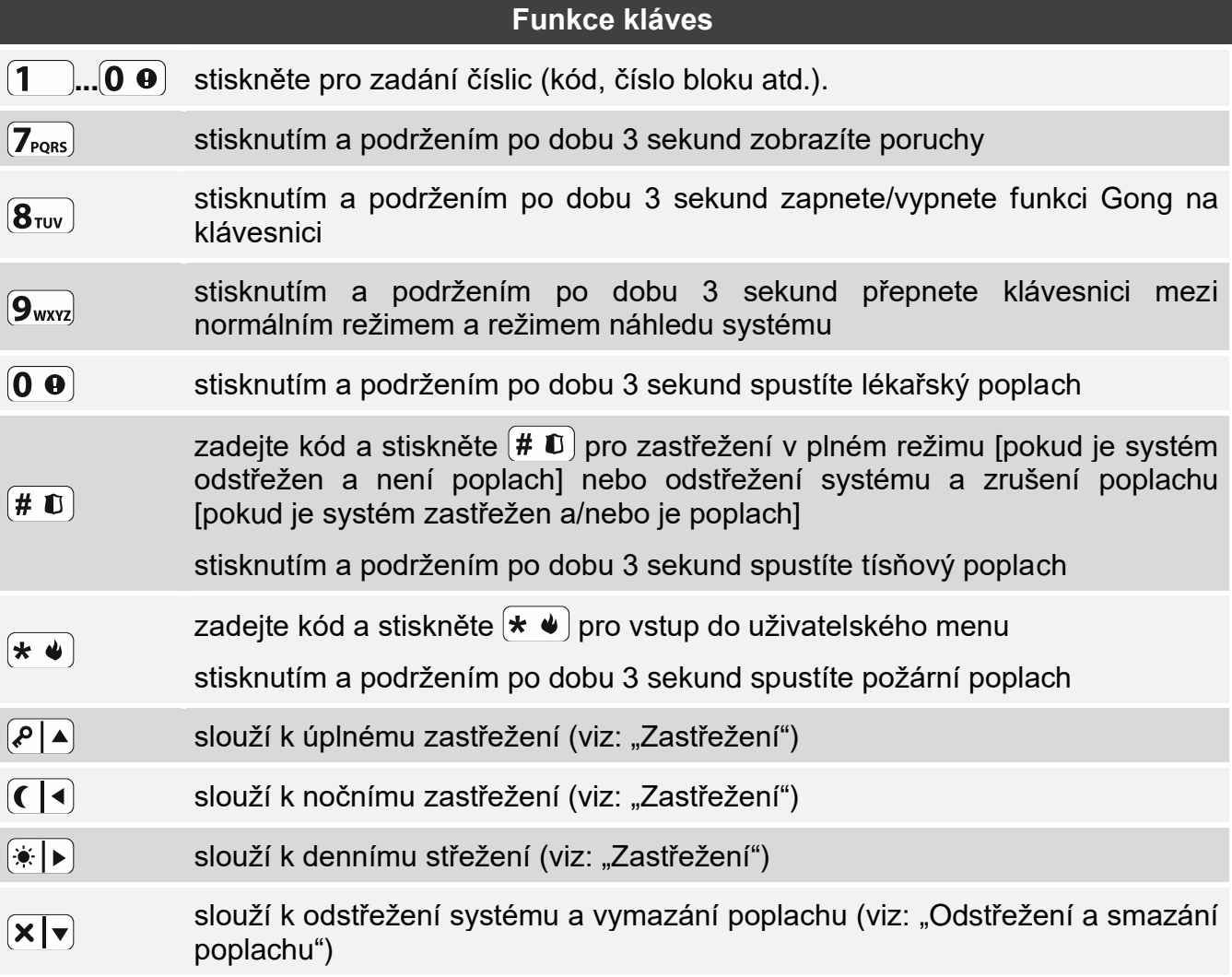

Dostupnost funkcí závisí na nastavení klávesnice.

Funkce kláves v uživatelském menu jsou popsány v odstavci ["Uživatelské menu"](#page-17-0) (str. [16\)](#page-17-0).

# <span id="page-11-2"></span>**6.1.4 Zvuková signalizace**

 $\tilde{l}$ 

*Instalační technik může zvukovou signaliztaci vypnout.*

# <span id="page-11-3"></span>**Pípání generované při ovládání**

**1 krátké pípnutí** – stisknutí jakékoliv klávesy.

## **3 krátká pípnutí** – potvrzení:

- spuštění procesu zastřežování (je nastavena doba odchodu z bloku) nebo zastřežení (není nastavena doba odchodu z bloku),
- odstřežení nebo smazání poplachu,
- výběr bloku, který má být zastřežen nebo odstřežen, nebo má být smazán poplach v tuto chvíli klávesnice čeká na zadání kódu,
- vypnutí výstupu,
- vypnutí GONGu na klávesnic použitím klávesy  $(8_{\text{rw}})$ ,
- přepnutí displeje z normálního režimu do režimu náhledu a opačně pomocí klávesy  $[9_{\rm wxyz}]$ .
- **4 krátká a 1 dlouhé pípnutí** potvrzení:
	- zapnutí výstupu,
	- zapnutí GONGu na klávesnic použitím klávesy  $\left[\mathbf{8}_{\text{rov}}\right]$ .
- **2 dlouhá pípnutí** nesprávný kód nebo stisknutí klávesy (**\*** ♦), pokud nebyl před tím zadán kód nebo se nevybíral blok.
- **3 dlouhá pípnutí** odmítnutí vykonání příkazu (uživatel nemá dostatečná oprávnění nebo není funkce dostupná).

## <span id="page-12-0"></span>**Pípání generované během programování**

- **1 krátké pípnutí** stisknutí jakékoliv klávesy.
- **2 krátká pípnutí** vstup do uživatelského menu, podmenu nebo spuštění funkce.
- **3 krátká pípnutí** ukončení servisní funkce nebo stisk klávesy  $(\# \mathbb{C})$ .
- **4 krátká a 1 dlouhé pípnutí** ukončení uživatelské funkce po stisku klávesy  $(\# \mathbf{U})$ , nebo ukončení servisního režimu.
- **2 dlouhá pípnutí** přerušení funkce po stisku klávesy (**\*** ♦), nebo není funkce dostupná.

## <span id="page-12-1"></span>**Signalizace událostí**

 $\boldsymbol{i}$ 

*Signalizovány jsou pouze události vybrané instalačním technikem.*

*Doba trvání signalizace poplachu je definována instalačním technikem.*

*Pokud je instalačním technikem zvolena volba* STUPEŇ 2*, klávesnice nebude zvukově signalizovat poplach ani poruchu.*

**5 krátkých pípnutí** – narušení zóny (GONG).

- **Dlouhé pípnutí každé 3 sekundy, následované sérií krátkých pípání po dobu 10 sekund a zakončeno 1 dlouhým pípnutím** – odpočet doby pro odchod (pokud je čas kratší než
	- 10 sekund, bude generována pouze poslední sekvence krátkých pípání).

**2 krátká pípnutí každou sekundu** – odpočet vstupního zpoždění.

**2 krátká pípnutí každé 3 sekundy** – signalizace poruchy/ paměti poruch. Instalační technik může definovat, zda signalizace poruchy bude trvat do její obnovy, nebo do smazání poruchy / paměti poruch. Pokud jsou jeden nebo oba bloky zastřeženy, nebude se zvukově signalizovat na klávesnici porucha / paměť poruch.

**Krátké pípnutí každou 0,5 sekundu** – poplach varování.

**Nepřetržité pípání** – poplach.

**Dlouhé pípnutí každou sekundu** – požární poplach.

# <span id="page-13-0"></span>**6.2 Kódy**

Tento kód se používá pro ověřování uživatelů. Uživatel musí zadat kód pro přístup k funkcím, které umožňují ovládání zabezpečovacího systému.

Instalační technik může povolit spuštění některých funkcí bez použití kódu.

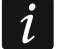

*Nesdělujte svůj kód jiným osobám.*

*Po třetím použití nesprávného kódu může dojít k zablokování klávesnice na 90 sekund. Po celou dobu blokace klávesnice je zadání i správného kódu bráno jako kód nesprávný (dojde k zobrazení zprávy "Chybný kód").*

## <span id="page-13-1"></span>**6.2.1 Standardní tovární kódy**

Standardně jsou v ústředně nastaveny následující kódy:

#### **uživatelský kód 62: 1111**

**servisní kód: 12345**

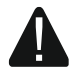

**Než začnete systém používat, měli byste si změnit tovární kódy (viz.: ["Změna](#page-27-0) [kódu"](#page-27-0)).**

## <span id="page-13-2"></span>**6.3 Bezkontaktní karty**

Klávesnice PRF LCD A2 má integrovanou čtečku bezkontaktních karet. Pomocí bezkontaktní karty může uživatel:

- zastřežit systém,
- odstřežit systém a/nebo vymazat poplach,
- ovládat zařízení připojená k výstupům zabezpečovacího systému.

*Pokud je klávesnice PRF LCD A2 napájena z baterie, čtečka funguje pouze tehdy, pokud je klávesnice probuzena ( je-li klávesnice v režimu spánku, probuďte ji např. stisknutím tlačítka ).*

# <span id="page-13-3"></span>**6.4 Zastřežení**

Ke spuštění procesu zastřežení dojde po ukončení níže provedených krocích. Proces je ukončen po skončení odpočtu doby pro odchod (pokud odpočet proběhne úspěšně, systém přejde do stavu zastřeženo – viz. také ["Neúspěšné zastřežení"](#page-15-2)). Pokud je doba odchodu nastavena na 0, systém přejde do stavu zastřeženo okamžitě.

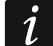

 $\boldsymbol{j}$ 

*Režimy denní/noční jsou dostupné, pokud instlační technik nadefinoval u zón příslušné režimy zastřežení.*

*Během odpočtu doby pro odchod je možné prostor opustit odchozí cestou stanovenou instalačním technikem, aniž by se spustil poplach.*

## <span id="page-13-4"></span>**6.4.1 Zastřežení kódem**

#### <span id="page-13-5"></span>**Zastřežení bez výběru bloku**

Vložte kód a stiskněte:

- $\left| \epsilon \right|$  pro plné zastřežení systému,
- $[\cdot \cdot \cdot]$  pro zastřežení systému v režimu den,
- $\left( \left( \right. \right| \left. \bullet \right|$  pro zastřežení systému v režimu noc.

Proces zastřežování se spustí v blocích, do kterých máte přístup.

## <span id="page-14-0"></span>**Zastřežení s výběrem bloku**

- 1. Vyberte blok, který se má zastřežit (stiskněte klávesu:  $\boxed{1}$  blok 1;  $\boxed{2_{\texttt{ABC}}}$  blok 2;  $\boxed{3_{\texttt{DEF}}}$  blok 3;  $(4_{\text{GH}})$  - blok 4).
- 2. Vyberte režim zastřežení (stiskněte klávesy:  $\overline{P}$  plné zastřežení;  $\overline{(*)}$  denní zastřežení; ( $\left(\sqrt{\cdot}\right)$  - noční zastřežení). Podsvícení kláves bude blikat, to znamená, že systém čeká na zadání kódu.
- 3. Vložte kód.
- 4. Stiskněte  $(\# \mathbb{D})$  nebo znovu stiskněte klávesu s příslušným režimem zastřežení. Dojde ke spuštění procesu zastřežování ve vybraném bloku.

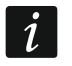

*Pokud je dostupné rychlé zastřežení, jsou přeskočeny kroky 3 a 4.*

# <span id="page-14-1"></span>**6.4.2 Zastřežení bezkontaktní čtečkou**

Spolu s instalačním technikem se rozhodněte, který z následujících způsobů zastřežení bude použit:

- načtení karty (přiblížit kartu ke klávesám a oddálit ji),
- přidržení karty (přiblížení karty ke klávesám a podržení po dobu přibližně 3 sekund).

Všechny bloky, ke kterým máte přístup, budou zastřeženy v plném režimu.

 $\boldsymbol{i}$ 

*Pokud systém zastřežujete a odstřežujete přiblížením karty ke klávesnici, má přednost odstřežení. To znamená, že pokud jsou některé bloky zastřeženy a některé ne, po přiblížení karty ke klávesnici budou bloky odstřeženy.*

# <span id="page-14-2"></span>**6.4.3 Rychlé zastřežení**

Instalační technik může povolit zastřežení bez použití kódu / bezkontaktní karty.

- 1. Vyberte blok, který se má zastřežit (stiskněte jednu z kláves:  $\boxed{\mathbf{1}}$  blok 1;  $\boxed{\mathbf{2}_{\texttt{ABC}}}$  blok 2;  $\boxed{3_{\text{DEF}}}$  - blok 3;  $\boxed{4_{\text{GH}}}$  - blok 4;  $\boxed{0 \space \Theta}$  - všechny bloky).
- 2. Vyberte režim zastřežení (stiskněte klávesy:  $\boxed{\cdot \cdot}$  plné zastřežení;  $\boxed{\cdot \cdot}$  denní zastřežení;  $\overline{\text{C}}$  - noční zastřežení). Dojde ke spuštění procesu zastřežování ve vybraném bloku (cích).

# <span id="page-14-3"></span>**6.4.4 Zastřežení bez doby pro odchod**

Pokud se nikdo nenachází v bloku nebo nikdo neopouští blok, který má být zastřežen v režimu den/noc, můžete blok zastřežit bez doby pro odchod (nebude signalizována doba pro odchod). Při zastřežování systému stiskněte a podržte po dobu 3 sekund jedno z tlačítek používaných pro výběr režimu zastřežení:  $\overline{P}$  |A,  $\overline{(*)}$  nebo  $\overline{C}$  | (při zastřežení pomocí kódu proveďte tento úkon po zadání kódu). Odpočet doby pro odchod se nespustí.

# <span id="page-14-4"></span>**6.4.5 Přerušení odpočtu doby pro odchod**

Pokud již běží doba pro odchod, můžete ji přerušit, a tím ukončíte dobu pro odchod. Stiskněte a držte  $(P \mid A)$ ,  $\overline{\bullet}$  po dobu 3 sekund (nezáleží na tom, kterou klávesu podržíte).

# <span id="page-14-5"></span>**6.4.6 Servisní režim a zastřežení**

Pokud se pokusíte zastřežit systém v servisním režimu, budete o této skutečnosti informováni hláškou na displeji klávesnice. Stiskněte klávesu  $\left(1\quad\right)$  pro zastřežení systému.

## <span id="page-15-0"></span>**6.4.7 Poruchy systému a neúspěšné zastřežení**

Instalační technik může nakonfigurovat systém tak, aby byl během zastřežování testován ústřednou na případné poruchy. Možné poruchy, které zabrání zastřežení systému jsou uvedeny níže:

- je narušena zóna v tomto bloku, která nesmí být narušena během zastřežování (instalační technik zapnul pro tuto zónu volbu *Priorita*,
- je narušena alespoň jedna zóna patřící do odchozí cesty v tomto bloku,
- v bloku je odpojená zóna,
- vyskytuje se tamper v bloku,
- vyskytuje se porucha v systému.

Kontrolu lze provést dvakrát:

- před spuštěním zastřežování,
- po ukončení odpočtu doby pro odchod.

## <span id="page-15-1"></span>**Systém není připraven a nucené zastřežení**

Pokud se pokoušíte zastřežit blok a proces zastřežování se nespustí a místo toho se zobrazí hláška "Systém nepřipraven", nacházejí se v systému poruchy, které neumožňují zastřežení. Pokud je zobrazena hláška "Systém nepřipraven 1=Zas. 2=Kontr.", můžete:

- stisknout  $(* \cdot )$  pro zrušení zastřežování,
- stisknout  $\begin{bmatrix} 1 \\ 1 \end{bmatrix}$  pro nucené zastřežování,
- stisknout  $\mathbf{2}_{\text{asc}}$  pro kontrolu, která porucha zabránila zastřežení.

Pokud je zobrazena hláška "Systém nepřipraven 2=Kontrola", můžete:

- stisknout  $(* \cdot )$  pro zrušení zastřežování,
- stisknout  $(2_{ABC})$  pro kontrolu, která porucha zabránila zastřežení.

*Pokud není nucené zastřežení dostupné, budete schopni systém zastřežit až po odstranění poruch, které brání spuštění odpočtu doby pro odchod.*

## *Seznam poruch*

 $\tilde{\mathbf{1}}$ 

Pokud se po stisknutí tlačítka  $(2_{ABC})$ , zobrazí několik důvodů, které brání zastřežení, můžete seznam procházet pomocí tlačítek  $\overline{x|}$ rebo  $\overline{x|}$ .

Pokud chcete odpojit narušenou zónu nebo zpět připojit odpojenou zónu, stiskněte  $\left| \mathbf{4}_{\text{GH}} \right|$ (musíte však mít právo *Odpojení zón*). Zobrazí se dotaz, zda chcete funkci spustit. Stiskem potvrdíte nebo  $\left(\star\;\bullet\right)$  zrušíte. | 1

Po prohlédnutí seznamu poruch, se stiskem  $\overline{\ast\bullet}$  vrátíte zpět k hlášce "Systém nepřipraven".

## <span id="page-15-2"></span>**Neúspěšné zastřežení**

Pokud se systém po skončení odpočítávání doby odchodu nezastřeží, znamená to, že ústředna zjistila problém, který v době zahájení odpočítávání doby odchodu neexistoval. Instalační firma může ústřednu takto nakonfigurovat, např. aby splňovala normu EN 50131 pro stupeň 2.

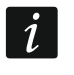

*Zeptejte se instalačního technika, jakým způsobem budete informováni o selhání zastřežení.*

## <span id="page-16-0"></span>**6.5 Odstřežení a smazání poplachu**

Pokud odstřežíte blok, ve kterém je poplach, poplach se vymaže.

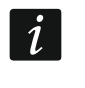

*Zrušení poplachu má za následek zrušení zasílání hlasové zprávy o poplachu (pokud ústředna již neinformovala uživatele o tomto poplachu).*

## <span id="page-16-1"></span>**6.5.1 Odstřežení a smazání poplachu kódem**

#### <span id="page-16-2"></span>**Odstřežení a smazání poplachu bez výběru bloku**

Vložte kód a stiskněte  $\overline{X|Y}$ . Dojde k odstřežení / smazání poplachu v blocích, do kterých máte přístup.

## <span id="page-16-3"></span>**Odstřežení a smazání poplachu s výběrem bloku**

- 1. Vyberte blok, který chcete odstřežit nebo v něm smazat poplach (stiskněte jednu z kláves:  $(1)$  - blok 1;  $(2_{ABC})$  - blok 2;  $(3_{DEF})$  - blok 3;  $(4_{GH})$  - blok 4).
- 2. Stiskněte  $\mathbf{X}|\mathbf{v}$ . Podsvícení kláves bude blikat, to znamená, že systém čeká na zadání kódu.
- 3. Vložte kód.
- 4. Stiskněte  $(\mathbf{x} | \mathbf{v})$  nebo  $(\# \mathbf{U})$ . Vybraný blok se odstřeží / dojde k vymazání poplachu.

## <span id="page-16-4"></span>**6.5.2 Odstřežení a smazání poplachu bezkontaktní čtečkou**

Přibližte kartu ke klávesám a oddalte ji. Všechny bloky, do kterých máte přístup, budou odstřeženy / zruší se v nich poplach.

## <span id="page-16-5"></span>**6.5.3 Smazání poplachu bez odstřežení**

Pokud je blok zastřežen a chcete smazat pouze poplach bez odstřežení bloku, vložte kód a stiskněte  $(A \mid A)$ ,  $(A \mid B)$  nebo  $(A \mid A)$  (nezáleží, kterou klávesu stisknete). Dojde ke smazání poplachu v blocích, do kterých máte přístup.

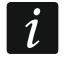

*Poplach varování nelze smazat bez předchozího odstřežení bloku (ů).*

## <span id="page-16-6"></span>**6.6 Spuštění poplachu z klávesnice**

Instalační technik může povolit klávesnicové poplachy. Pro spuštění poplachu postupujte následovně:

**požární poplach** – stiskněte a držte klávesu  $\star \cdot$  **po dobu 3 sekund,** 

**lékařský (pomocný) poplach** – stiskněte a držte klávesu  $[0, 0]$  po dobu 3 sekund,

**tísňový poplach** – stiskněte a držte klávesu  $[\textbf{\#} \ \mathbb{D}]$  po dobu 3 sekund. Instalační technik určí, zda bude tísňový poplach hlasitý (signalizuje na klávesnici) nebo tichý (nesignalizuje na klávesnici).

# <span id="page-16-7"></span>**6.7 Zapnutí /vypnutí signalizace GONGu**

GONG je série pěti krátkých pípnutí, kterými klávesnice informuje o narušení zóny, např. otevřením dveří / oken. Instalační technik nastaví, které zóny systému spustí GONG a zda lze tuto funkci uživatelsky vypnout / zapnout.

Pro zapnutí nebo vypnutí signalizace GONGu přidržte na 3 sekundy  $(8_{\text{rw}})$ .

## <span id="page-17-0"></span>**6.8 Uživatelské menu**

Pro vstup do uživatelského menu zadejte kód a stiskněte  $(* \cdot )$ . Zobrazí se funkce, které můžete používat. Dostupné funkce závisí na oprávnění uživatele a také na stavu a konfiguraci systému.

Pro ukončení funkce nebo uživatelského menu stiskněte  $(* \bullet)$ . Klávesnice opustí menu automaticky, pokud uplynou 2 minuty od posledního stisku klávesy.

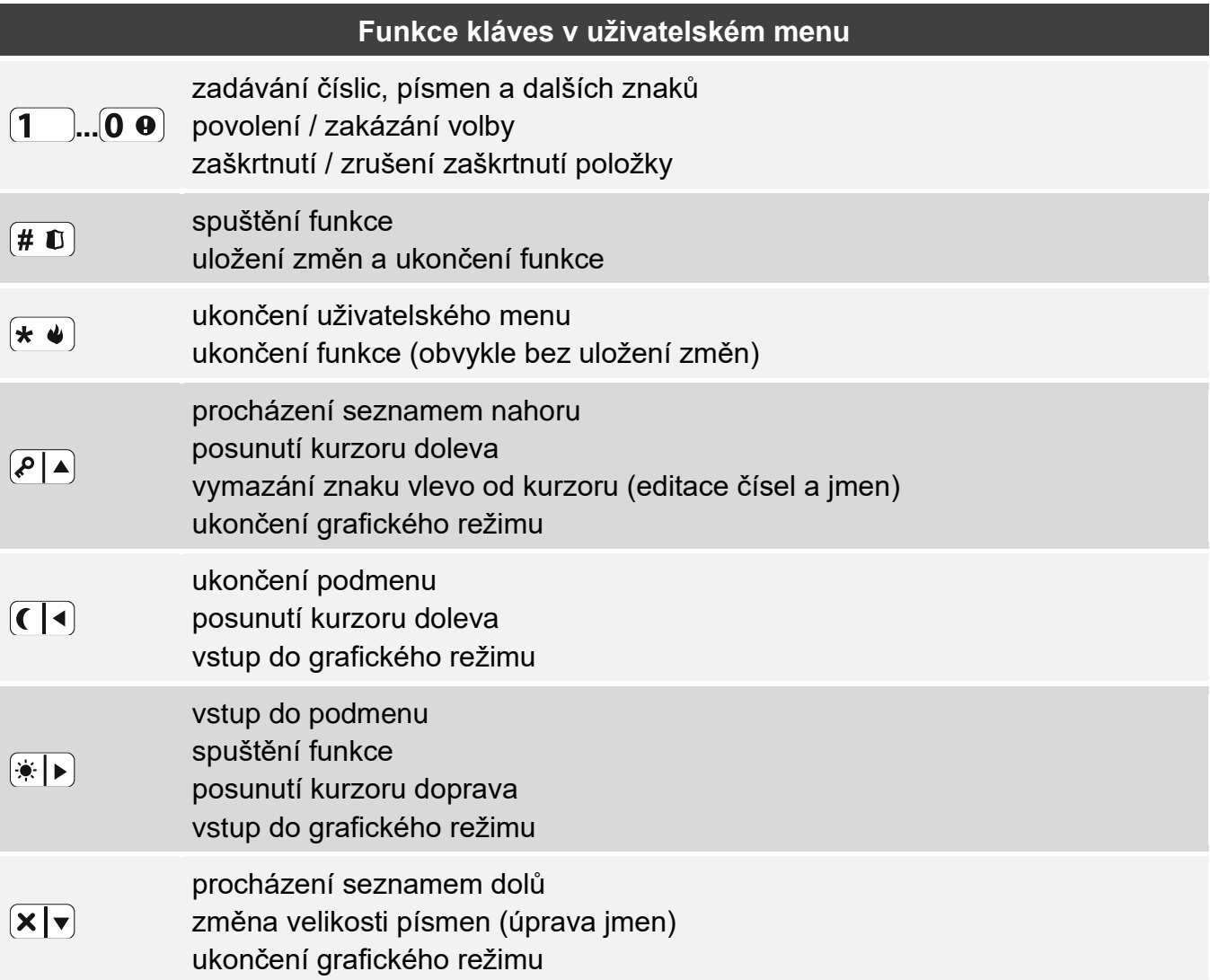

## <span id="page-17-1"></span>**6.8.1 Pohyb v menu a spuštění funkcí**

Pro pohyb v menu můžete využívat kláves šipek nebo přímo číselné zkratky. Samozřejmě můžete kombinovat obě možnosti. Kurzor + znázorňuje pozici pod menu / funkce, kterou chcete spustit.

#### <span id="page-17-2"></span>**Použití kláves šipek**

- 1. Pomocí kláves  $(\overline{\mathsf{x} \mid \mathsf{x}})$  a  $(\overline{\mathsf{P} \mid \mathsf{A}})$ , najděte požadované menu nebo funkci.
- 2. Stiskněte  $\boxed{*}$  **P** nebo  $\boxed{\# \mathbb{C}}$  pro vstup do menu (použijte klávesu  $\boxed{\left(\boxed{\blacktriangleleft}\right)}$  pro ukončení podmenu) nebo spuštění funkce.

#### <span id="page-17-3"></span>**Použití číselných zkratek**

Většina pod menu a funkcí má přiřazeny číselné zkratky. Tyto číselné zkratky naleznete v odstavci ["Seznam uživatelských funkcí"](#page-19-3). Pomocí čísel vložte číslo pod menu / funkce pro vstup do menu / spuštění funkce. Najednou můžete zadat číslice (odpovídající příslušnému číslu pod menu nebo funkce) pro rychlejší výběr vybrané funkce.

Například pro spuštění funkce odpojení zóny, vstupte do uživatelského menu a stiskněte  $(\mathbf{4}_{\scriptscriptstyle{\mathsf{GH}}} \ )$   $(\mathbf{1}_{\scriptscriptstyle{\mathsf{I}}}$ , kde:

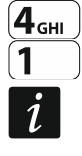

 $(4_{\text{GH}})$  - vstup do pod menu 4.ODPOJENÍ ZÓN,

- spuštění funkce 1.ODPOJIT.

*Nezapomeňte, že sekvence kláves, která spouští funkci např. z hlavního menu nespustí tu samou funkci, pokud se nacházíte v pod menu.*

## <span id="page-18-0"></span>**6.8.2 Vkládání / úprava dat**

Způsob úpravy dat závisí typu dat. Po uložení úprav stiskněte  $[\textbf{\# D}]$ . Pro ukončení funkce bez uložení stiskněte  $\star \bullet$ .

## <span id="page-18-1"></span>**Výběr ze seznamu s jednou možností**

Ve spodním řádku displeje se zobrazí aktuálně vybraná položka. Seznam můžete procházet klávesami  $\times \times \times$ a  $\sqrt{2}$ .

## <span id="page-18-2"></span>**Výběr ze seznamu s více možnostmi**

Ve spodním řádku displeje se zobrazí jedna z položek, ze které můžete vybírat. Seznam můžete procházet klávesami  $\overline{X|Y}$  a  $\overline{P|A}$ . V horním pravém rohu displeje se zobrazuje symbol:

A – zobrazená položka je zvolena / volba je povolena,

– zobrazená položka není zvolena / volba není povolena.

Změnu právě zobrazeného symbolu provedete stiskem jakékoliv číselné klávesy.

Stiskněte  $(*)$  pro vstup do grafického režimu.

## <span id="page-18-3"></span>*Grafický režim*

V grafickém režimu můžete na displeji sledovat stav až 32 položek současně. Mohou to být zóny, výstupy, volby atd. Stav je reprezentován stejnými symboly jako v základním režimu. Žádný symbol znamená, že tato položka není k dispozici a nelze ji upravovat. Čísla kolem displeje vám pomohou identifikovat danou položku. U položek 33-64 je kurzor **blikajícím** symbolem. To usnadňuje rozpoznání, které položky jsou zobrazeny.

Pomocí klávesy  $\left[\frac{1}{2}\right]$  nebo  $\left(\frac{1}{2}\right)$  můžete kurzor přesunout. Pokud se kurzor nachází nad položkou, kterou chcete upravit, stiskněte libovolnou číselnou klávesu. Zobrazí se jiný symbol.

V grafickém režimu můžete rychle změnit stav všech dostupných položek:

- pokud během 3 sekund stisknete 3krát klávesu  $(0 0)$ , zobrazí se symbol · pro všechny položky,
- pokud během 3 sekund stisknete 3krát klávesu  $(1)$ , zobrazí se symbol  $\blacksquare$  pro všechny položky,
- pokud během 3 sekund stisknete 3krát klávesu  $(2_{ABC})$ , přepnete všechny položky do opačného stavu (všechny symboly · se přepnou na , a všechny symboly se přepnou na ).

Pokud stisknete klávesu  $(*|)$ , když je kurzor na poslední dostupné položce, zobrazí se stav dalších 32 položek. Pokud stisknete  $\left( \left( \right| \cdot \right)$ , když je kurzor na první dostupné položce, zobrazí se stav předchozích 32 položek.

Stisknutím klávesy  $\boxed{\textbf{x} \mid \textbf{x}}$  nebo $\boxed{\textbf{x} \mid \textbf{a}}$  ukončíte grafický režim a vrátíte se do základního režimu.

## <span id="page-19-0"></span>**Vkládání číselných hodnot**

Pro vložení čísel použijte klávesy s čísly. Použijte klávesy  $\overline{|\cdot\|}$ a  $\overline{(\cdot\!)}$  k pohybu kurzorem. V některých funkcích pro smazání znaku vlevo od kurzoru lze použít klávesu  $\sqrt{\frac{\rho}{n}}$ .

## <span id="page-19-1"></span>**Vkládání hexadecimálních hodnot**

Číslice zadáváte pomocí číselných kláves. Pro zadání znaků A, B a C použijte klávesu  $(2_{\text{ABC}})$ pro zadání znaků D, E a F použijte klávesu  $(\overline{3}_{\text{DEF}})$  (klávesu opakovaně stiskněte, dokud se neobjeví požadovaný znak). Pro pohyb kurzoru použijte klávesy  $|\cdot|$  a  $\overline{(\cdot|)}$  . Klávesa  $\overline{(\cdot|)}$ vymaže znak na levé straně kurzoru.

## <span id="page-19-2"></span>**Vkládání jmen**

V tabulce [1.](#page-19-4) jsou uvedeny znaky, které lze vložit pomocí kláves. Stiskněte klávesu tolikrát, dokud se neobjeví Vámi požadovaný znak. Dlouhým přidržením klávesy dojde k zobrazení všech znaků přiřazených klávese.

V pravém horním rohu se zobrazuje informace o velikosti znaků: [ABC] nebo [abc] (bude zobrazeno po dobu stisku klávesy a bude viditelné po dobu několika sekund od posledního stisku).

Použijte klávesy  $(*)$   $\triangleright$  a  $\left(\frac{1}{2}\right)$  k pohybu kurzorem. Pro smazání znaku vlevo od kurzoru lze použít klávesu  $\overline{P|A}$ .

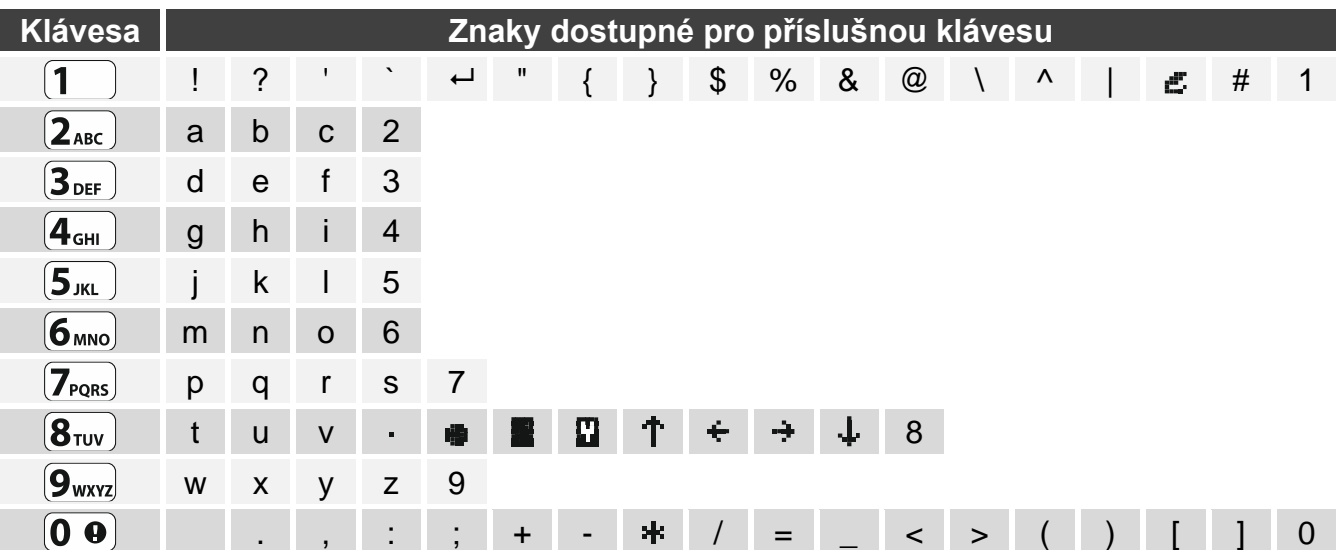

<span id="page-19-4"></span>Tabulka 1. Znaky dostupné pro vkládání jmen. Velká písmena jsou k dispozici pod stejnými klávesami (pro změnu velikosti písmen, stiskněte tlačítko  $(\mathbf{x} | \mathbf{v})$ ).

## <span id="page-19-3"></span>**6.8.3 Seznam uživatelských funkcí**

Níže jsou uvedeny všechny položky uživatelského menu. Menu zobrazené na klávesnici obsahuje pouze položky, ke kterým máte přístup, to závisí na oprávněních a stavu systému.

V hranatých závorkách jsou uvedeny sekvence číslic pro vyvolání příslušného pod menu nebo spuštění příslušné funkce z hlavního menu.

#### 1.Změna kódu *změna vlastního kódu*

## 2.Uživatelé

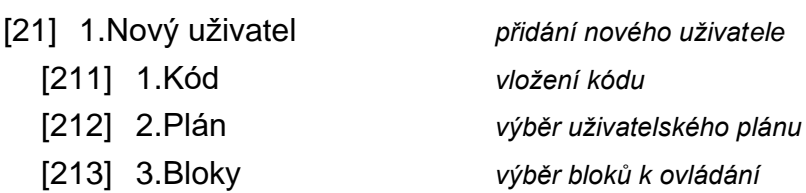

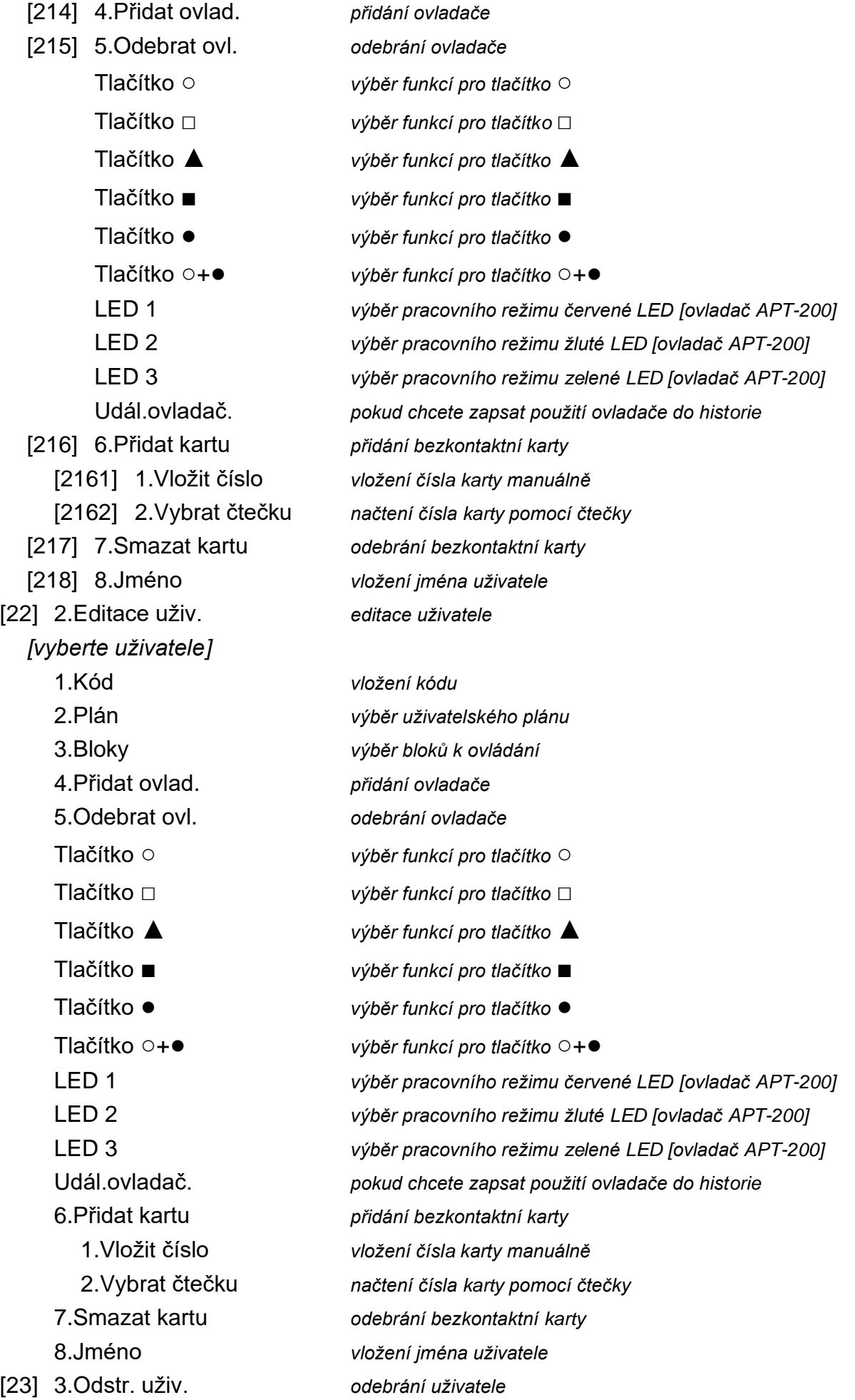

3.Reset výstupů *vypnutí výstupů / aktivace výstupu 21. Reset detektorů* 4.Odpojení zón [41] 1.Odpojit *odpojení zón na jedno zastřežení* [42] 2.Trvale odpoj. *trvalé odpojení zón* 5.Události *zobrazení historie událostí* 6.Nastavení [61] 1.Nastavit čas *nastavení hodin* [62] 2.Časovače *nastavení parametrů časovačů* [62128] 8.Časovač 8 *nastavení času spuštění / ukončení časovače 8 pro úterý* [6213] 3.Středa *nastavení času spuštění / ukončení pro středu*

[621] 1.Nastavení *nastavení času spuštění / ukončení časovačů* [6211] 1.Pondělí *nastavení času spuštění / ukončení pro pondělí* [62111] 1.Časovač 1 *nastavení času spuštění / ukončení časovače 1 pro pondělí* [62112] 2.Časovač 2 *nastavení času spuštění / ukončení časovače 2 pro pondělí* [62113] 3.Časovač 3 *nastavení času spuštění / ukončení časovače 3 pro pondělí* [62114] 4.Časovač 4 *nastavení času spuštění / ukončení časovače 4 pro pondělí* [62115] 5.Časovač 5 *nastavení času spuštění / ukončení časovače 5 pro pondělí* [62116] 6.Časovač 6 *nastavení času spuštění / ukončení časovače 6 pro pondělí* [62117] 7.Časovač 7 *nastavení času spuštění / ukončení časovače 7 pro pondělí* [62118] 8.Časovač 8 *nastavení času spuštění / ukončení časovače 8 pro pondělí* [6212] 2.Úterý *nastavení času spuštění / ukončení pro úterý* [62121] 1.Časovač 1 *nastavení času spuštění / ukončení časovače 1 pro úterý* [62122] 2.Časovač 2 *nastavení času spuštění / ukončení časovače 2 pro úterý* [62123] 3.Časovač 3 *nastavení času spuštění / ukončení časovače 3 pro úterý* [62124] 4.Časovač 4 *nastavení času spuštění / ukončení časovače 4 pro úterý* [62125] 5.Časovač 5 *nastavení času spuštění / ukončení časovače 5 pro úterý* [62126] 6.Časovač 6 *nastavení času spuštění / ukončení časovače 6 pro úterý* [62127] 7.Časovač 7 *nastavení času spuštění / ukončení časovače 7 pro úterý*

[62131] 1.Časovač 1 *nastavení času spuštění / ukončení časovače 1 pro středu* [62132] 2.Časovač 2 *nastavení času spuštění / ukončení časovače 2 pro středu* [62133] 3.Časovač 3 *nastavení času spuštění / ukončení časovače 3 pro středu* [62134] 4.Časovač 4 *nastavení času spuštění / ukončení časovače 4 pro středu* [62135] 5.Časovač 5 *nastavení času spuštění / ukončení časovače 5 pro středu* [62136] 6.Časovač 6 *nastavení času spuštění / ukončení časovače 6 pro středu* [62137] 7.Časovač 7 *nastavení času spuštění / ukončení časovače 7 pro středu* [62138] 8.Časovač 8 *nastavení času spuštění / ukončení časovače 8 pro středu* [6214] 4.Čtvrtek *nastavení času spuštění / ukončení pro čtvrtek*

[62141] 1.Časovač 1 *nastavení času spuštění / ukončení časovače 1 pro čtvrtek* [62142] 2.Časovač 2 *nastavení času spuštění / ukončení časovače 2 pro čtvrtek* [62143] 3.Časovač 3 *nastavení času spuštění / ukončení časovače 3 pro čtvrtek* [62144] 4.Časovač 4 *nastavení času spuštění / ukončení časovače 4 pro čtvrtek* [62145] 5.Časovač 5 *nastavení času spuštění / ukončení časovače 5 pro čtvrtek*

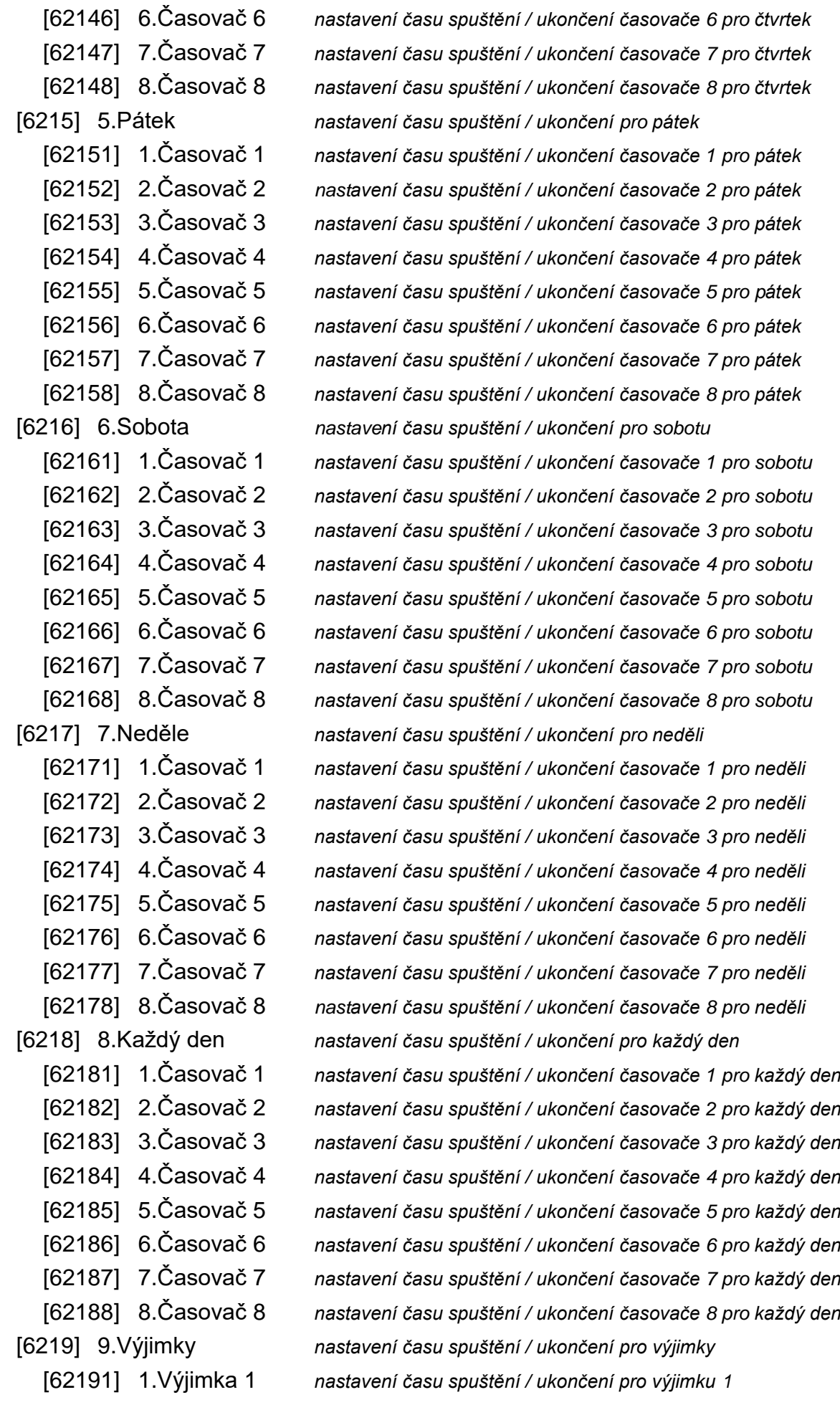

[621911] 1.Časovač 1 *nastavení času spuštění / ukončení časovače 1 pro výjimku 1* [621912] 2.Časovač 2 *nastavení času spuštění / ukončení časovače 2 pro výjimku 1* [621913] 3.Časovač 3 *nastavení času spuštění / ukončení časovače 3 pro výjimku 1* [621914] 4.Časovač 4 *nastavení času spuštění / ukončení časovače 4 pro výjimku 1* [621915] 5.Časovač 5 *nastavení času spuštění / ukončení časovače 5 pro výjimku 1* [621916] 6.Časovač 6 *nastavení času spuštění / ukončení časovače 6 pro výjimku 1* [621917] 7.Časovač 7 *nastavení času spuštění / ukončení časovače 7 pro výjimku 1* [621918] 8.Časovač 8 *nastavení času spuštění / ukončení časovače 8 pro výjimku 1* [62192] 2.Výjimka 2 *nastavení času spuštění / ukončení pro výjimku 2* [621921] 1.Časovač 1 *nastavení času spuštění / ukončení časovače 1 pro výjimku 2* [621922] 2.Časovač 2 *nastavení času spuštění / ukončení časovače 2 pro výjimku 2* [621923] 3.Časovač 3 *nastavení času spuštění / ukončení časovače 3 pro výjimku 2* [621924] 4.Časovač 4 *nastavení času spuštění / ukončení časovače 4 pro výjimku 2* [621925] 5.Časovač 5 *nastavení času spuštění / ukončení časovače 5 pro výjimku 2* [621926] 6.Časovač 6 *nastavení času spuštění / ukončení časovače 6 pro výjimku 2* [621927] 7.Časovač 7 *nastavení času spuštění / ukončení časovače 7 pro výjimku 2* [621928] 8.Časovač 8 *nastavení času spuštění / ukončení časovače 8 pro výjimku 2* [62193] 3.Výjimka 3 *nastavení času spuštění / ukončení pro výjimku 3* [621931] 1.Časovač 1 *nastavení času spuštění / ukončení časovače 1 pro výjimku 3* [621932] 2.Časovač 2 *nastavení času spuštění / ukončení časovače 2 pro výjimku 3* [621933] 3.Časovač 3 *nastavení času spuštění / ukončení časovače 3 pro výjimku 3* [621934] 4.Časovač 4 *nastavení času spuštění / ukončení časovače 4 pro výjimku 3* [621935] 5.Časovač 5 *nastavení času spuštění / ukončení časovače 5 pro výjimku 3* [621936] 6.Časovač 6 *nastavení času spuštění / ukončení časovače 6 pro výjimku 3* [621937] 7.Časovač 7 *nastavení času spuštění / ukončení časovače 7 pro výjimku 3* [621938] 8.Časovač 8 *nastavení času spuštění / ukončení časovače 8 pro výjimku 3* [62194] 4.Výjimka 4 *nastavení času spuštění / ukončení pro výjimku 4* [621941] 1.Časovač 1 *nastavení času spuštění / ukončení časovače 1 pro výjimku 4* [621942] 2.Časovač 2 *nastavení času spuštění / ukončení časovače 2 pro výjimku 4* [621943] 3.Časovač 3 *nastavení času spuštění / ukončení časovače 3 pro výjimku 4* [621944] 4.Časovač 4 *nastavení času spuštění / ukončení časovače 4 pro výjimku 4* [621945] 5.Časovač 5 *nastavení času spuštění / ukončení časovače 5 pro výjimku 4* [621946] 6.Časovač 6 *nastavení času spuštění / ukončení časovače 6 pro výjimku 4* [621947] 7.Časovač 7 *nastavení času spuštění / ukončení časovače 7 pro výjimku 4* [621948] 8.Časovač 8 *nastavení času spuštění / ukončení časovače 8 pro výjimku 4* [622] 2.Od *nastavení data pro spuštění výjimek* [6221] 1.Výjimka 1 *nastavení data spuštění výjimky 1* [62211] 1.Časovač 1 *nastavení data spuštění výjimky 1 pro časovač 1* [62212] 2.Časovač 2 *nastavení data spuštění výjimky 1 pro časovač 2* [62213] 3.Časovač 3 *nastavení data spuštění výjimky 1 pro časovač 3* [62214] 4.Časovač 4 *nastavení data spuštění výjimky 1 pro časovač 4*

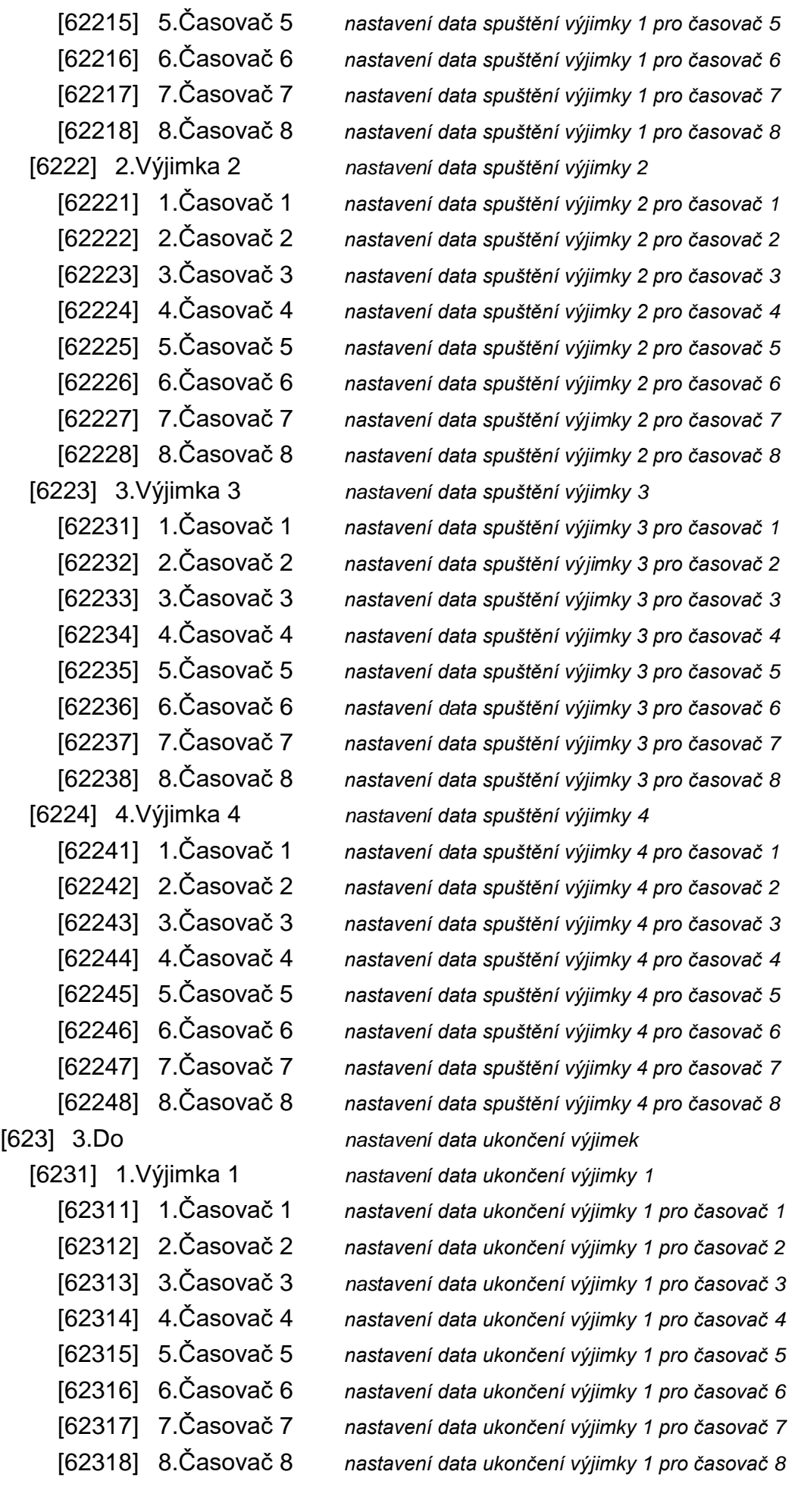

[6232] 2.Výjimka 2 *nastavení data ukončení výjimky 2* [62321] 1.Časovač 1 *nastavení data ukončení výjimky 2 pro časovač 1* [62322] 2.Časovač 2 *nastavení data ukončení výjimky 2 pro časovač 2* [62323] 3.Časovač 3 *nastavení data ukončení výjimky 2 pro časovač 3* [62324] 4.Časovač 4 *nastavení data ukončení výjimky 2 pro časovač 4* [62325] 5.Časovač 5 *nastavení data ukončení výjimky 2 pro časovač 5* [62326] 6.Časovač 6 *nastavení data ukončení výjimky 2 pro časovač 6* [62327] 7.Časovač 7 *nastavení data ukončení výjimky 2 pro časovač 7* [62328] 8.Časovač 8 *nastavení data ukončení výjimky 2 pro časovač 8* [6233] 3.Výjimka 3 *nastavení data ukončení výjimky 3* [62331] 1.Časovač 1 *nastavení data ukončení výjimky 3 pro časovač 1* [62332] 2.Časovač 2 *nastavení data ukončení výjimky 3 pro časovač 2* [62333] 3.Časovač 3 *nastavení data ukončení výjimky 3 pro časovač 3* [62334] 4.Časovač 4 *nastavení data ukončení výjimky 3 pro časovač 4* [62335] 5.Časovač 5 *nastavení data ukončení výjimky 3 pro časovač 5* [62336] 6.Časovač 6 *nastavení data ukončení výjimky 3 pro časovač 6* [62337] 7.Časovač 7 *nastavení data ukončení výjimky 3 pro časovač 7* [62338] 8.Časovač 8 *nastavení data ukončení výjimky 3 pro časovač 8* [6234] 4.Výjimka 4 *nastavení data ukončení výjimky 4* [62341] 1.Časovač 1 *nastavení data ukončení výjimky 4 pro časovač 1* [62342] 2.Časovač 2 *nastavení data ukončení výjimky 4 pro časovač 2* [62343] 3.Časovač 3 *nastavení data ukončení výjimky 4 pro časovač 3* [62344] 4.Časovač 4 *nastavení data ukončení výjimky 4 pro časovač 4* [62345] 5.Časovač 5 *nastavení data ukončení výjimky 4 pro časovač 5* [62346] 6.Časovač 6 *nastavení data ukončení výjimky 4 pro časovač 6* [62347] 7.Časovač 7 *nastavení data ukončení výjimky 4 pro časovač 7* [62348] 8.Časovač 8 *nastavení data ukončení výjimky 4 pro časovač 8* [624] 4.Aktivní *aktivovat / deaktivovat časovač* [63] 3.Termostaty *programování nastavení termostatů* [631] 1.Tep. T1 *nastavení úsporné teploty* [6311] 1.Termostat. 1 *úsporná teplota termostatu1* [6312] 2.Termostat. 2 *úsporná teplota termostatu2* [6313] 3.Termostat. 3 *úsporná teplota termostatu3* [6314] 4.Termostat. 4 *úsporná teplota termostatu4* [6315] 5.Termostat. 5 *úsporná teplota termostatu5* [6316] 6.Termostat. 6 *úsporná teplota termostatu6* [6317] 7.Termostat. 7 *úsporná teplota termostatu7* [6318] 8.Termostat. 8 *úsporná teplota termostatu8* [632] 2.Tep. T2 *nastavení komfortní teploty* [6321] 1.Termostat. 1 *komfortní teplota termostatu1* [6322] 2.Termostat. 2 *komfortní teplota termostatu2*

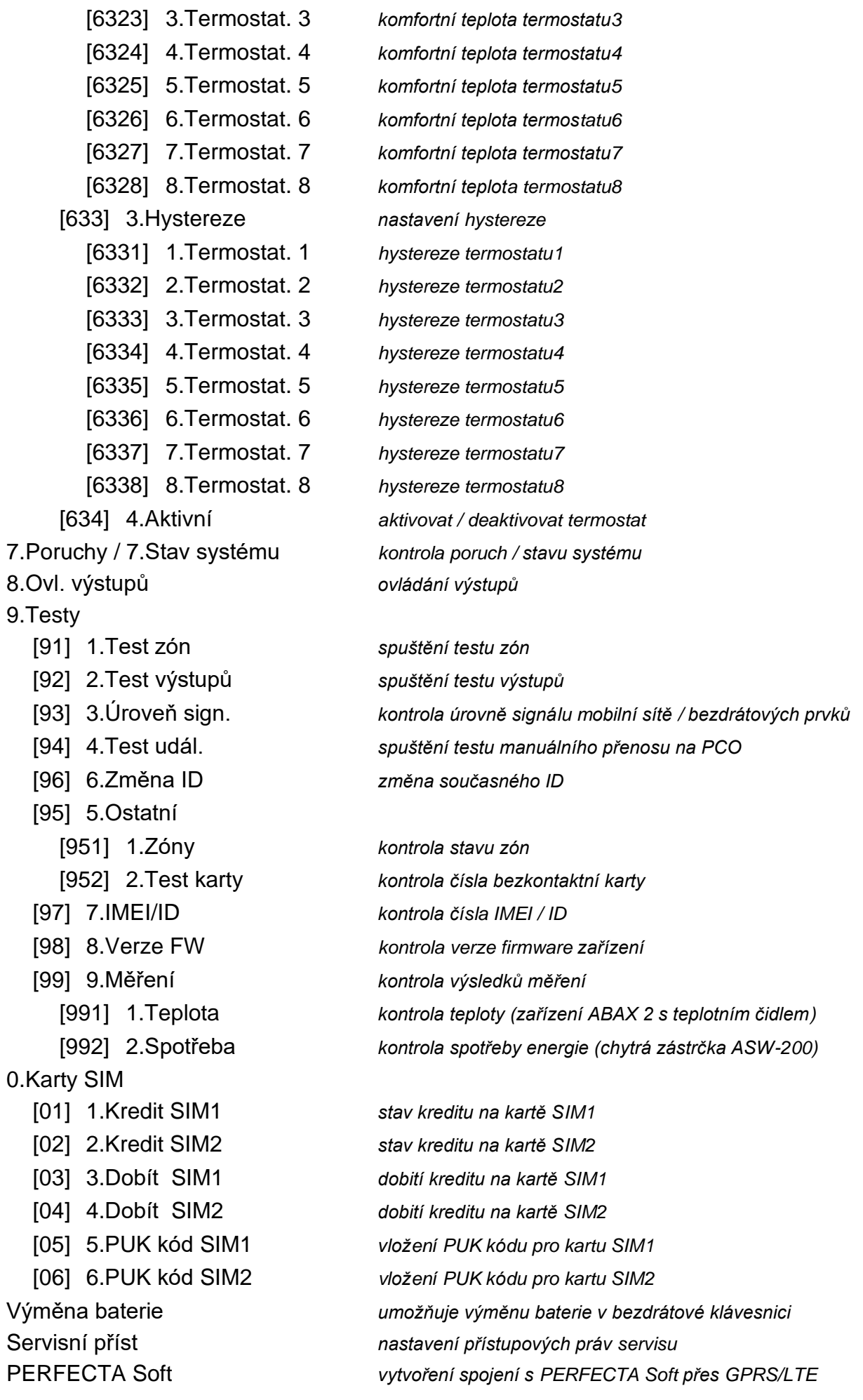

Servisní režim *spuštění servisního režimu*

## <span id="page-27-0"></span>**6.9 Změna kódu**

- 1. Vstupte do uživatelského menu a stiskněte  $\begin{bmatrix} 1 \end{bmatrix}$  pro spuštění funkce 1.ZMĚNA KÓDU.
- 2. Vložte nový kód.
- 3. Pro uložení stiskněte  $(\# \mathbb{D})$ .

## <span id="page-27-1"></span>**6.10 Uživatelé**

Do systému lze přidat až 62 uživatelů.

## <span id="page-27-2"></span>**6.10.1 Přidávání uživatelů**

- 1. Vstupte do uživatelského menu a stiskněte postupně  $(2_{ABC})$   $(1_{C})$   $(1_{D})$  pro spuštění funkce 1.Kód.
- 2. Vložte nový uživatelský kód.
- 3. Pro uložení kódu stiskněte  $(\# \mathbb{D})$ . Dojde k zobrazení funkcí pro vložení dat uživatele.
- 4. Stiskněte  $\left( \frac{2}{\text{ABC}} \right)$  pro spuštění funkce 2.PLÁN.
- 5. Pomocí klávesy  $(\overline{\mathbf{x}|\mathbf{v}})$  nebo  $(\overline{\mathbf{P}|\mathbf{A}})$  vyberte ze seznamu uživatelský plán. Dostupných je pět plánu definovaných instalačním technikem. Plán definuje oprávnění uživatele a standardní nastavení tlačítek ovladače (ovladač můžete přidat později).

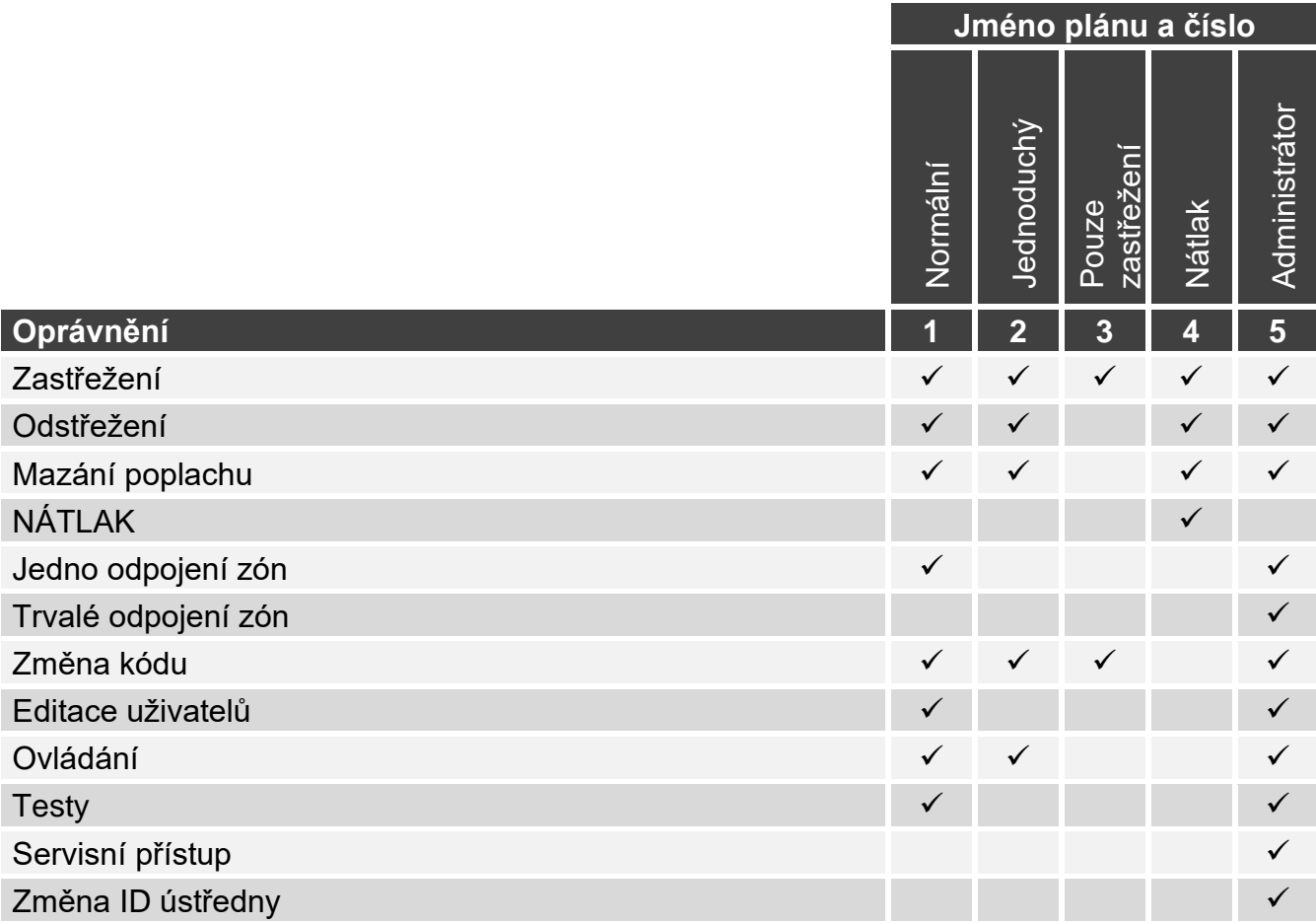

Tabulka 2. Tovární nastavení uživatelských plánů. Instalační technik může pojmenování změnit a přiřadit jim jiná oprávnění.

 $\boldsymbol{i}$ 

*Použití kódu* NÁTLAK *spustí tichý tísňový poplach, který není nikde signalizován, ale odešle se kód o poplachu na PCO.*

- 6. Pro potvrzení plánu stiskněte  $(\# \mathbb{D})$ . Dojde k zobrazení funkcí umožňující vložení dat uživatele.
- 7. Stiskněte  $\mathbf{3}_{\text{DEF}}$  pro spuštění funkce 3.BLOKY.
- 8. Přiřaďte blok (y), do kterých má uživatel přístup. Uživatel musí mít přístup alespoň do jednoho bloku.
- 9. Pro potvrzení plánu výběru bloku stiskněte  $(\# \mathbb{D})$ . Dojde k zobrazení funkcí umožňující vložení dat uživatele.
- 10. Stiskněte  $\langle 8_{\text{rw}} \rangle$  pro spuštění funkce 8.JMÉNO.
- 11.Vložte jméno uživatele.
- 12. Pro uložení jména stiskněte  $(\# \mathbb{D})$ . Dojde k zobrazení funkcí umožňující vložení dat uživatele.
- 13. Stiskněte  $\star \bullet$  pro ukončení přidávání uživatele. Zobrazí se zpráva pro potvrzení provedení změn.
- 14. Pro uložení změn stiskněte 1

# <span id="page-28-0"></span>**6.10.2 Editace uživatele**

- 1. Vstupte do uživatelského menu a stiskněte postupně  $\left( \frac{2}{\text{ABC}} \right)$   $\left( \frac{2}{\text{ABC}} \right)$  pro spuštění funkce 2.EDITACE UŽIV.
- 2. Použijte klávesu  $(\mathbf{x}|\mathbf{v})$  nebo  $(\mathbf{P}|\mathbf{A})$  pro výběr uživatele ze seznamu k editaci (pokud znáte číslo uživatele, můžete jej vložit).
- 3. Pro spuštění editace uživatele stiskněte  $(\# \mathbb{C})$ . Dojde k zobrazení funkcí umožňující vložení dat uživatele.
- 4. Použijte dostupné funkce pro změnu požadovaných dat uživatele (postupujte stejně jako při přidávání uživatele).
- 5. Po změně všech potřebných dat ukončete editaci uživatele stiskem klávesy  $(* \cdot ).$

# <span id="page-28-1"></span>**6.10.3 Odebrání uživatel**

- 1. Vstupte do uživatelského menu a stiskněte postupně  $(2_{\text{ABC}})(3_{\text{DEF}})$  pro spuštění funkce 3.ODSTR. UŽIV.
- 2. Použijte klávesu  $\mathbf{x} \cdot \mathbf{y}$  nebo  $\mathbf{z} \cdot \mathbf{z}$  pro výběr uživatele ze seznamu k editaci (pokud znáte číslo uživatele, můžete jej vložit).
- 3. Pro odebrání vybraného uživatele stiskněte  $(\# \mathbf{\mathbb{C}})$ .

# <span id="page-28-2"></span>**6.10.4 Přidání ovladačů**

Ovladač můžete přidat při přidávání nebo editaci uživatele.

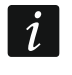

<span id="page-28-4"></span>*Pokud chcete přidat klíčenku APT-200, která byla dříve zaregistrována v jiném systému, musíte klíčenku restartovat (stiskněte a podržte tlačítka a po dobu 30 sekund nebo vyjměte baterii na 30 sekund).*

- 1. Stiskněte  $\left| \mathbf{4}_{\text{GH}} \right|$  pro spuštění funkce 4. PŘIDAT OVLAD.
- 2. Stiskněte dvakrát jakékoliv tlačítko na ovladači (hláška na displeji Vás navede, co máte dělat dále). Zobrazí se typ a sériové číslo ovladače, který bude přidán.
- 3. Pro uložení ovladače stiskněte  $1$

# <span id="page-28-3"></span>**6.10.5 Nastavení funkcí ovladače**

Nastavení ovladače můžete měnit při přidávání nebo editaci uživatele.

V menu jsou použity symboly z tlačítek ovladače APT 200 a MPT 350. V tabulce 3 naleznete informace o významu symbolů, pokud používáte tlačítkový ovladač T-4.

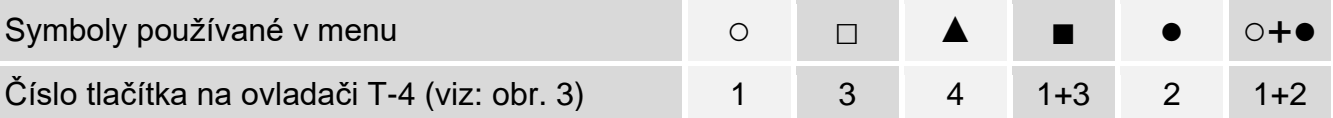

Tabulka 3. Symboly menu odpovídající jednotlivým tlačítkům ovladače T-4.

- 1. Spusťte funkci TLAČÍTKO ○.
- 2. Použijte klávesu  $\overline{X|y}$  nebo  $\overline{P|A}$  pro výběr příkazu ze seznamu, který ústředna provede po stisku tlačítka ○.

*Informace o typech zón a funkcích výstupů konzultujte s instalačním technikem.*

- 3. Pro potvrzení výběru stiskněte  $\boxed{\# \mathbb{C}}$ . Dojde k zobrazení funkcí umožňující vkládání / editaci dat uživatele.
- 4. Nastavení pro ostatní tlačítka ovladače proveďte stejným způsobem.
- 5. U ovladače APT 200 definujte provozní režim LED při stisknutí libovolného tlačítka (tlačítko nemusí spustit žádnou funkci).
	- 5.1. Pomocí tlačítka  $\mathbf{x} | \mathbf{v}$  vyhledejte funkci LED 1.
	- 5.2. Stisknutím tlačítka  $\boxed{\# \mathbb{C}}$  spustíte funkci.
	- 5.3. Pomocí klávesy  $\overline{X|Y}$  nebo  $\overline{P|A}$  vyberte ze seznamu provozní režim červené LED na ovladači.
	- 5.4. Stisknutím tlačítka  $(\# \mathbb{C})$  potvrďte výběr.
	- 5.5. Tento postup zopakujte pro konfiguraci nastavení ostatních LED na ovladači.
- 6. Použijte klávesu  $(\overline{\textbf{x}|\textbf{y}})$  pro vyhledání volby Udál. ovladač.
- 7. Pomocí klávesy  $\boxed{\ast}$  > zvolte, zda má být použití ovladače uloženo do historie událostí (**A** ano,  $\cdot$  - ne).

# <span id="page-29-0"></span>**6.10.6 Odebrání ovladače**

Ovladač můžete odebrat při přidávání nebo editaci uživatele.

- 1. Stiskněte  $\left(5_{\text{int}}\right)$  pro spuštění funkce 5.ODEBRAT OVL. Zobrazí se typ a sériové číslo ovladače, který má být odebrán.
- 2. Pro odebrání ovladače stiskněte 1

# <span id="page-29-1"></span>**6.10.7 Přidání bezkontaktní karty**

Bezkontaktní kartu můžete přidat při přidávání nebo editaci uživatele.

- 1. Stisknutím klávesy  $(6_{\text{MNO}})$  spusťte funkci 6. PŘIDAT KARTU.
- 2. Stiskněte klávesu:
	- $\begin{bmatrix} 1 \end{bmatrix}$  pokud chcete zadat číslo karty manuálně,
	- $(2_{\text{ABC}})$  pokud chcete k přidání karty použít zařízení s bezkontaktní čtečkou karet.

# <span id="page-29-2"></span>**Manuální zadání čísla karty**

- 1. Zadejte číslo karty (viz: "Vkládání [hexadecimálních hodnot"](#page-19-1) str. [18\)](#page-19-1).
- 2. Číslo karty potvrďte stisknutím tlačítka  $\sharp$  **U**.

## <span id="page-30-0"></span>**Načtení čísla karty pomocí čtečky**

- 1. Pomocí klávesy  $\mathbf{x} \cdot \mathbf{x}$  nebo  $\mathbf{x} \cdot \mathbf{x}$  vyberte ze seznamu čtecí zařízení, které chcete použít pro přidání karty.
- 2. Stisknutím klávesy  $(\# \mathbb{C})$  potvrďte výběr.
- 3. Dvakrát přiložte kartu ke čtečce (pokyny na displeji vás navedou).

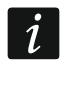

*Bezkontaktní zařízení pro kartu/odstřežení odešle číslo karty až poté, co kartu oddálíte od čtečky.*

# <span id="page-30-1"></span>**6.10.8 Odebrání bezkontaktní karty**

Bezkontaktní kartu můžete odebrat při přidávání nebo editaci uživatele.

- 1. Stisknutím klávesy  $[\mathcal{T}_{PQRS}]$  spusťte funkci 7. SMAZAT KARTU.
- 2. Zobrazí se číslo karty, která má být vymazána.
- 3. Stisknutím klávesy $\begin{bmatrix} 1 \end{bmatrix}$ kartu odstraníte.

# <span id="page-30-2"></span>**6.11 Reset výstupů**

Použitím funkce 3.Reset výstupů můžete:

- deaktivovat výstupy s funkcemi *1. Externí siréna, 2. Vnitřní siréna 3. Vloupání, 4. Poplach požár, 5. Poplach nátlak, 6. Tísňový poplach, 7. POM. poplach, 8. Neověřený poplach, 9. Ověřený poplach, 10. Tamper poplach, 13. Narušení zóny a 14. Gong*,
- deaktivovat na 16 sekund výstup s funkcí *11. Zdroj napájení požárních detektorů* (slouží ke smazání paměti požárních detektorů),
- aktivovat výstup s funkcí *21. reset detektorů*.

Vstupte do uživatelského menu a stiskněte  $\mathbf{3}_{\text{DEF}}$  pro spuštění funkce 3.RESET VÝSTUPŮ.

# <span id="page-30-3"></span>**6.12 Odpojení zón**

Zónu můžete odpojit v případě, že nechcete, aby spouštěla poplach, můžete tak učinit, pokud je příslušný blok odstřežen. Odpojení zóny je užitečné například, pokud chcete nechat otevřené okno a systém zastřežit nebo pokud připojený detektor není plně funkční a vyhlašuje plané poplachy.

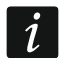

*Odpojení zón snižuje úroveň zabezpečení. Pokud je zóna odpojena, a systém je zastřežen, může narušitel toto omezení zabezpečení zneužít.*

*Pokud je zóna odpojena na základě nefunkčnosti detektoru, okamžitě volejte servisního technika pro odstranění této závady.*

*Pro zvýšení bezpečnosti může instalační technik omezit odpojení jen na některých zónách.*

Funkci odpojení zón můžete rovněž použít pro připojení zóny zpět (funkce odpojit zónu lze použít pro připojení trvale odpojené zóny a funkci trvalé odpojení můžete použít pro připojení odpojené zóny).

# <span id="page-30-4"></span>**6.12.1 Odpojení zóny**

Odpojené zóny budou odpojeny až do odstřežení bloku, ke kterému zóna patří, nebo do zrušení odpojení uživatelem.

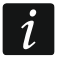

*Pokud zóna náleží do několika bloků a je zastřežena pokud jsou zastřeženy všechny bloky, bude odpojení zrušeno po odstřežení jednoho z bloků.*

- 1. Vstupte do uživatelského menu a stiskněte postupně  $(4_{\text{cm}})(1)$  pro spuštění funkce 1.ODPOJIT.
- 2. Dojde k zobrazení seznamu zón (zobrazí se stav první ze zón, kterou můžete odpojit/zrušit odpojení). Pomocí kláves  $(\mathbf{x} | \mathbf{v})$  a  $(\mathbf{P} | \mathbf{A})$  můžete seznam posouvat nahoru a dolů. Symbol v pravém horním rohu displeje znázorňuje:

– zóna není odpojena,

- **A** zóna je odpojena,
- **■** zóna je trvale odpojena.
- 3. Pro změnu symbolů na jeden z následujících symbolů stiskněte jakoukoliv číselnou klávesu:

**A** – zóna má být odpojena,

- odpojení zóny má být zrušeno.
- 4. Stisknutím klávesy  $\boxed{*}$  > nebo  $\boxed{\left( \begin{array}{c} 1 \end{array} \right)}$  přejděte do grafického režimu (viz: ["Grafický režim"](#page-18-3) str. [17\)](#page-18-3). Chcete-li grafický režim ukončit a vrátit se do základního režimu, stiskněte klávesu  $\left[\mathbf{x} \,|\mathbf{v}\right]$  nebo  $\left[\mathbf{P} \,|\, \mathbf{A}\right]$ .
- 5. Pro odpojení/připojení zón stiskněte  $(\textbf{\# D})$ .

# <span id="page-31-0"></span>**6.12.2 Trvalé odpojení zón**

Trvale odpojené zóny jsou odpojené do doby, než je uživatel zpět připojí.

Vstupte do uživatelského menu a stiskněte postupně  $\left(4_{\text{GH}}\right)$   $\left(2_{\text{ABC}}\right)$  pro spuštění funkce 2.TRVALÉ ODPOJENÍ. Způsob zobrazení stavu zón a průběh je identický jako u odpojování zón. Stisk jakékoliv číselné klávesy změní symbol na jeden z následujících symbolů:

 $\blacksquare$  – zóna má být trvale odpojena,

– odpojení zóny má být zrušeno.

# <span id="page-31-1"></span>**6.13 Prohlížení historie událostí**

Vstupte do uživatelského menu a stiskněte  $\overline{5}_{\text{int}}$  pro spuštění funkce 5.UDÁLOSTI. Dojde k zobrazení poslední události v systému. V horní části displeje je zobrazeno datum a čas výskytu události a ve spodní části je zobrazen popis události. Pro zjištění dodatečných informací nacházejících se ve spodním řádku stiskněte  $[*] \rightarrow$  (např. například blok, ve kterém událost vznikla, zóna, která vyvolala událost atd.). Pro zjištění informace o přenosu události v horním řádku stiskněte  $\left( \left( \mid \cdot \right) \right)$ . V hranatých závorkách se zobrazí příslušné znaky:

mezera – událost nepřenesena,

- g událost zaslána přes GPRS/LTE, karta SIM1,
- G událost zaslána přes GPRS/LTE, karta SIM2,
- s událost zaslána přes SMS, karta SIM1,
- S událost zaslána přes SMS, karta SIM2,
- a událost zaslána přes hlasový kanál GSM, karta SIM1,
- A událost zaslána přes hlasový kanál GSM, karta SIM2,
- + test přenosu zaslán po definované přenosové cestě,
- ? test přenosu nezaslán po definované přenosové cestě.

Pro listování událostmi použijte klávesy  $\left[\begin{matrix}P \end{matrix}\right]$  a  $\left[\begin{matrix}X & Y\end{matrix}\right]$ .

# <span id="page-32-0"></span>**6.14 Nastavení**

## <span id="page-32-1"></span>**6.14.1 Nastavení hodin**

- 1. Vstupte do uživatelského menu a stiskněte  $6_{\text{MNO}}$  1 | pro spuštění funkce 6.Nastavit čas. Dojde k zobrazení času, dle hodin ústředny.
- 2. Vložte nový čas.
- 3. Pro uložení nového času stiskněte  $(\# \mathbb{D})$ . Dojde k zobrazení data, dle hodin ústředny.
- 4. Vložte nové datum.
- 5. Pro uložení nového data stiskněte  $\# \mathbb{C}$ .

# <span id="page-32-2"></span>**6.14.2 Programování nastavení časovače**

Časovače slouží, kromě jiného, k ovládání zastřežení bloků, výstupy typu *15. Ovládáno* (zařízení připojená k těmto výstupům) a termostaty. Požádejte instalačního technika, aby vás informoval o tom, k čemu se jednotlivé časovače používají.

## <span id="page-32-3"></span>**Nastavení času spuštění / ukončení časovače**

- 1. Vstupte do uživatelského menu a stiskněte klávesy  $(6_{\text{MNO}})(2_{\text{ABC}})(1)$  pro spuštění funkce 2.NASTAVENÍ.
- 2. Pomocí klávesy  $\mathbf{x} \mid \mathbf{v}$  nebo  $\mathbf{P} \mid \mathbf{A}$  vyberte ze seznamu den v týdnu (časovače používané ve vybraný den) nebo 8.KAŽDÝ DEN (časovače používané v ty dny v týdnu, pro které nejsou nakonfigurovány žádné časovače).
- 3. Výběr potvrďte stisknutím klávesy  $(\# \mathbb{C})$ . Zobrazí se seznam editovatelných časovačů.
- 4. Pomocí klávesy  $\boxed{\mathbf{x} \cdot \mathbf{v}}$  nebo  $\boxed{\mathbf{P} \cdot \mathbf{A}}$  vyberte ze seznamu časovač.
- 5. Výběr potvrďte stisknutím klávesy  $(\# \mathbb{C})$ . Zobrazí se časy začátku a konce časovače (pokud nejsou nastaveny žádné časy, zobrazí se prázdná pole).
- 6. Zadejte nový čas spuštění/ukončení časovače (hodiny:minuty). Viz: "Pravidla pro [nastavení času"](#page-33-2).
- 7. Stisknutím klávesy  $(\# \mathbb{D})$  potvrďte změny.

## <span id="page-32-4"></span>**Nastavení výjimky**

## *Nastavení časového období výjimky*

- 1. Vstupte do uživatelského menu a stiskněte klávesy  $(6_{\text{MNO}})(2_{\text{ABC}})(2_{\text{ABC}})$  pro spuštění funkce 2.OD.
- 2. Pomocí klávesy  $(\overline{\mathbf{x}|\mathbf{y}})$  nebo  $(\overline{\mathbf{y}|\mathbf{A}})$  vyberte ze seznamu výjimku.
- 3. Výběr potvrďte stisknutím klávesy  $(\# \mathbb{C})$ . Zobrazí se seznam editovatelných časovačů.
- 4. Pomocí klávesy  $(\overline{\mathbf{x}|\mathbf{v}})$  nebo  $(\overline{\mathbf{P}|\mathbf{A}})$  vyberte ze seznamu časovač.
- 5. Výběr potvrďte stisknutím klávesy  $(\# \mathbb{D})$ . Zobrazí se datum zahájení výjimky (pokud není nastaveno žádné datum, zobrazí se prázdné pole).
- 6. Zadejte nové datum (rok-měsíc-den). Viz: ["Pravidla pro nastavení data"](#page-33-3).
- 7. Stisknutím klávesy  $(\# \mathbb{C})$  potvrďte změny.
- 8. Stisknutím  $\lceil \cdot \rceil \lceil \cdot \rceil$   $\lceil \cdot \rceil$   $\lceil \cdot \rceil$  spustíte funkci 3.Do.
- 9. Pomocí klávesy  $\mathbf{x} \cdot \mathbf{y}$  nebo  $\mathbf{P} \cdot \mathbf{A}$  vyberte ze seznamu výjimku.
- 10. Výběr potvrďte stisknutím klávesy  $(\# \mathbb{C})$ . Zobrazí se seznam editovatelných časovačů.
- 11. Pomocí klávesy  $\boxed{\mathbf{x} \cdot \mathbf{v}}$  nebo  $\boxed{\mathbf{P} \cdot \mathbf{A}}$  vyberte ze seznamu časovač.
- 12. Výběr potvrďte stisknutím klávesy  $(\# \mathbb{C})$ . Zobrazí se datum ukončení výjimky (pokud není nastaveno žádné datum, zobrazí se prázdné pole).
- 13. Zadejte nové datum (rok-měsíc-den). Viz: ["Pravidla pro nastavení data"](#page-33-3).
- 14. Stisknutím klávesy  $(\# \mathbb{C})$  potvrďte změny.

## *Nastavení času spuštění/ukončení časovače pro výjimku*

- 1. Vstupte do uživatelského menu a stiskněte klávesy  $(6_{\text{MNO}})(2_{\text{ABC}})(1))$   $(9_{\text{WXXZ}})$  pro spuštění funkce 9.VÝJIMKY.
- 2. Pomocí klávesy  $(\mathbf{x} | \mathbf{v})$  nebo  $(\mathbf{P} | \mathbf{A})$  vyberte ze seznamu výjimku.
- 3. Výběr potvrďte stisknutím klávesy  $[\textbf{\# I\,I}]$ . Zobrazí se seznam editovatelných časovačů.
- 4. Pomocí klávesy  $(\overline{\mathbf{x}|\mathbf{v}})$  nebo  $(\overline{\mathbf{P}|\mathbf{A}})$  vyberte ze seznamu časovač.
- 5. Výběr potvrďte stisknutím klávesy  $(\# \mathbb{C})$ . Zobrazí se čas spuštění / ukončení časovače, kdy je výjimka platná (pokud nejsou nakonfigurovány žádné časy, zobrazí se prázdná pole).
- 6. Zadejte nový čas spuštění/ukončení časovače (hodiny:minuty). Viz: "Pravidla pro [nastavení času"](#page-33-2).
- 7. Stisknutím klávesy  $(\# \mathbb{D})$  potvrďte změny.

## <span id="page-33-0"></span>**Aktivace / deaktivace časovače**

- 1. Vstupte do uživatelského menu a stiskněte klávesy  $(6_{\text{MNO}})(2_{\text{ABC}})(4_{\text{GH}})$  pro spuštění funkce 4.AKTIVNÍ.
- 2. Zobrazí se seznam časovačů (zobrazí se stav prvního z editovatelných časovačů). Pomocí kláves  $(\overline{\mathsf{x}|\mathbf{v}})$  a  $(\overline{\mathsf{P}|\mathbf{A}})$  můžete seznamem procházet nahoru a dolů. Symbol v pravém horním rohu displeje zobrazuje:
	- neaktivní časovač (není spuštěn / ukončen),
	- **A** aktivní časovač (je spuštěn / ukončen v nastaveném čase).
- 3. Stisknutím libovolné číselné klávesy změníte aktuálně zobrazený symbol za jiný.
- 4. Stisknutím klávesy  $[\ast]$  piebo  $(\bullet | \bullet)$  přejděte do grafického režimu (viz: ["Grafický režim"](#page-18-3) str. [17\)](#page-18-3). Chcete-li grafický režim ukončit a vrátit se do základního režimu, stiskněte klávesu  $\left[\mathbf{x} \,|\mathbf{v}\right]$  nebo  $\left[\mathbf{P} \,|\, \mathbf{A}\right]$ .
- 5. Stisknutím klávesy  $(\# \mathbb{C})$  potvrďte změny.

## <span id="page-33-1"></span>**Pravidla pro programování nastavení časovače**

## <span id="page-33-2"></span>*Pravidla pro nastavení času*

Můžete nastavit pouze čas spuštění časovače nebo čas ukončení. Hodiny nebo minuty mohou zůstat nezadané (např. pokud zadáte hodnotu mimo rozsah, tj. více než 23 pro hodiny nebo 59 pro minuty, změní se na xx). Např.:

xx:45 - časovač bude spuštěn / ukončen každou hodinu v průběhu dne (v 0:45, 1:45 atd.),

11:xx - časovač bude spuštěn / ukončen každou minutu mezi 11:00 a 11:59.

## <span id="page-33-3"></span>*Pravidla pro nastavení data*

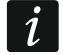

*Musíte naprogramovat počáteční i koncové datum pro časový úsek, během kterého platí výjimka.*

Jedna nebo dvě ze tří položek data mohou zůstat nezadané (např. pokud zadáte hodnotu mimo rozsah, tj. více než 2099 pro rok, 12 pro měsíc nebo 31 pro den, bude změněna na písmena x). Např:

xxxx-12-25 - výjimka bude platit od / do 25. prosince každého roku,

xxxx-xx-12 - výjimka bude platit od / do 12. dne každého měsíce každého roku,

xxxx-03-xx - výjimka bude platit od začátku března každého roku (stejně jako xxxx-03-01) / do konce března každého roku (stejně jako xxxx-03-31),

- 2024-xx-05 výjimka bude platit od / do 5. dne každého měsíce v roce 2024,
- 2024-xx-xx výjimka bude platit od začátku roku 2024 (stejně jako 2024-01-01) / do konce roku 2024 (stejně jako 2024-12-31),
- 2024-06-xx výjimka bude platit od 1. června 2024 (stejně jako 2024-06-01) / do 30. června 2024 (stejně jako 2024-06-30).

Jak je vidět z výše uvedených příkladů, způsob interpretace dat závisí na tom, zda je nezadaná hodnota počátkem nebo koncem výjimky.

## <span id="page-34-0"></span>**6.14.3 Programování nastavení termostatu**

Termostaty slouží k ovládání výstupů typu *24.Termostat* (zařízení připojená k těmto výstupům). Požádejte instalačního technika, aby Vám sdělil, k čemu se jednotlivé termostaty používají.

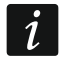

*Nastavení termostatů slouží k úpravě pracovních parametrů bezdrátových termostatických hlavic ART-200 pro radiátory.*

## <span id="page-34-1"></span>**Programování teploty T1 (úsporná teplota)**

Teplota T1 (úsporná teplota) je první prahová teplota. Pokud je první teplotní práh aktivní, termostat se zapne, jakmile teplota klesne pod teplotu T1 (úsporná teplota). Požádejte instalačního technika, aby vám sdělil, od kdy je aktivní první teplotní práh.

- 1. Vstupte do uživatelského menu a stiskněte klávesy  $\boxed{\bf{6}_{\tt MNO}}$   $\boxed{\bf{3}_{\tt DEF}}$   $\boxed{\bf{1}}$  pro spuštění funkce 1.TEP. T1.
- 2. Pomocí klávesy  $\mathbf{x}$   $\mathbf{y}$  nebo  $\mathbf{P}$  wyberte ze seznamu termostat.
- 3. Stisknutím klávesy  $(\# \mathbb{D})$  potvrďte výběr. Zobrazí se teplota (pokud není nastavena žádná teplota, zobrazí se prázdná pole).
- 4. Zadejte novou teplotu. Viz: ["Pravidla pro programování teploty"](#page-35-5).
- 5. Stisknutím klávesy  $(\# \mathbb{C})$  potvrďte změny.

## <span id="page-34-2"></span>**Programování teploty T2 (komfortní teplota)**

Teplota T2 (komfortní teplota) je první prahová teplota. Pokud je první teplotní práh aktivní, termostat se zapne, jakmile teplota klesne pod teplotu T2 (komfortní teplota). Požádejte instalačního technika, aby vám sdělil, od kdy je aktivní první teplotní práh.

- 1. Vstupte do uživatelského menu a stiskněte klávesy  $\boxed{6_{\text{MNO}}}$   $\boxed{3_{\text{DEF}}}$   $\boxed{2_{\text{ABC}}}$  pro spuštění funkce 1.TEP. T2.
- 2. Pomocí klávesy  $\overline{\mathbf{x}|\mathbf{v}}$  nebo  $\overline{\mathbf{P}|\mathbf{A}}$  vyberte ze seznamu termostat.
- 3. Stisknutím klávesy  $(\# \mathbb{D})$  potvrďte výběr. Zobrazí se teplota (pokud není nastavena žádná teplota, zobrazí se prázdná pole).
- 4. Zadejte novou teplotu. Viz: ["Pravidla pro programování teploty"](#page-35-5).
- 5. Stisknutím klávesy  $(\# \mathbb{C})$  potvrďte změny.

#### <span id="page-34-3"></span>**Programování hystereze**

Hystereze je teplotní rozdíl mezi zapnutím a vypnutím termostatu. Termostat se zapne, pokud teplota klesne pod prahovou hodnotu o hodnotu vyšší, než je hystereze. Termostat se vypne, pokud teplota dosáhne prahové hodnoty. Hystereze se používá k tomu, aby se zabránilo opakovanému zapínání a vypínání termostatu při kolísání teploty.

1. Vstupte do uživatelského menu a stiskněte klávesy  $(6_{\text{MNO}})(3_{\text{DEF}})(3_{\text{DEF}})$  pro spuštění funkce 3.HYSTEREZE.

- 2. Pomocí klávesy  $\overline{\mathbf{x}|\mathbf{v}}$  nebo  $\overline{\mathbf{P}|\mathbf{A}}$  vyberte ze seznamu termostat.
- 3. Stisknutím klávesy  $\boxed{\# \mathbb{C}}$  potvrďte výběr. Zobrazí se hystereze (pokud není hystereze nakonfigurována, zobrazí se prázdná pole).
- 4. Zadejte novou hysterezi. Viz: ["Pravidla programování hystereze"](#page-35-6).
- 5. Stisknutím klávesy  $(\# \mathbb{C})$  potvrďte změny.

## <span id="page-35-0"></span>**Aktivace / deaktivace termostatu**

- 1. Vstupte do uživatelského menu a stiskněte klávesy  $(6_{\text{MNO}})(3_{\text{DEF}})(4_{\text{GH}})$ , pro spuštění funkce 4.AKTIVNÍ.
- 2. Zobrazí se seznam termostatů (uvidíte stav prvního z editovatelných termostatů). Seznamem můžete procházet nahoru a dolů pomocí kláves  $\overline{X|}$ a  $\overline{P|}$ . V pravém horním rohu displeje se zobrazí symbol:
	- neaktivní termostat (není zapnutý/vypnutý),
	- **A** aktivní termostat (je zapnutý/vypnutý na základě měření teploty).
- 3. Stisknutím libovolné číselné klávesy změníte aktuálně zobrazený symbol za jiný.
- 4. Stisknutím klávesy <u>(☀ |▶</u>) nebo l͡( |◀) přejděte do grafického režimu (viz: ["Grafický režim"](#page-18-3) str. [17\)](#page-18-3). Chcete-li grafický režim ukončit a vrátit se do základního režimu, stiskněte klávesu  $\mathbf{\times} \mathbf{\cdot}$  nebo  $\mathbf{\ell} \mathbf{A}$ .
- 5. Stisknutím klávesy  $(\# \mathbb{C})$  potvrďte změny.

## <span id="page-35-1"></span>**Pravidla pro programování nastavení termostatu**

## <span id="page-35-5"></span>*Pravidla pro programování teploty*

Můžete zadat hodnotu od -30 °C do 70 °C (s přesností na 0,5°). Chcete-li zadat znaménko mínus, stiskněte klávesu  $(3_{\text{def}})$  když je kurzor na první pozici. Chcete-li vymazat aktuálně naprogramovanou hodnotu, stiskněte  $(2_{\text{ABC}})$  když je kurzor na první pozici.

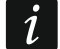

*Bezdrátová termostatická hlavice ART-200 reguluje teplotu v rozsahu od 5 °C do 30 °C.*

## <span id="page-35-6"></span>*Pravidla programování hystereze*

Můžete zadat hodnotu od 0 °C do 7,5 °C (s přesností na 0,5°). Pokud naprogramujete 0°C, termostat se zapne, pokud teplota klesne pod prahovou hodnotu o 0,5 °C.

# <span id="page-35-2"></span>**6.15 Kontrola poruch / stavu systému**

Pokud bliká kontrolka  $\mathbb{Z}^{\spadesuit}$ , zkontrolujte, co tuto signalizaci spustilo. Vstupte do uživatelského menu a stiskněte  $\overline{Z}_{PQRS}$ . Pro listování seznamem použijte klávesy  $\overline{X|Y}$  a  $\overline{P|A}$ .

## <span id="page-35-3"></span>**6.15.1 Informace o stavu systému**

Pokud instalační technik zvolí volbu *Stupeň 2*, zobrazí se v uživatelském menu funkce 7.Stav systému, místo funkce 7.Poruchy. Po spuštění funkce se zobrazí následující informace:

- poplachy,
- odpojené zóny,
- poruchy,
- stav bloku (odstřeženo nebo typ zastřežení).

# <span id="page-35-4"></span>**6.15.2 Co dělat v případě výskytu poruchy**

Každá porucha je nebezpečím, že nebude systém fungovat správně, a proto by se měla co nejdříve odstranit. V případě nutnosti kontaktujte servisního technika.

# <span id="page-36-0"></span>**6.15.3 Paměť poruch a mazání paměti poruch**

Instalační technik může nastavit, zda budou zobrazeny pouze aktuální poruchy nebo i ty, které už skončily. Blikající písmeno "P" v pravém horním rohu nám oznamuje, že tato porucha už skončila. Paměť poruch můžete smazat při opuštění funkce.

- 1. Pro ukončení funkce stiskněte  $\forall \forall$ . Na displeji se zobrazí hláška "Smazat paměť poruch? 1=Ano".
- 2. Pro vymazání paměti poruch stiskněte  $\begin{bmatrix} 1 \end{bmatrix}$  (pokud paměť smazat nechcete, stiskněte  $(* \bullet).$

# <span id="page-36-1"></span>**6.16 Ovládání výstupů**

Pomocí klávesnice, můžete ovládat spínání zařízení připojených na výstupy (např. stahování/vytahování rolet/žaluzií, rozsvícení/zhasnutí světel nebo vytápění atd.). Instalační technik nastaví, jak mají výstupy fungovat (zad má výstup být aktivován po nastavenou dobu, nebo bude aktivní, dokud ho uživatel nevypne, časovačem atd.).

## <span id="page-36-2"></span>**6.16.1 Rychlé ovládání výstupů**

Konzultujte s instalačním technikem, zda je rychlé ovládání dostupné (je nutné přiřadit výstupy ke klávesám označeným číslicemi, což může provést pouze instalační technik). Pokud je rychlé ovládání dostupné, může zapínat/vypínat připojená zařízení na výstupech bez zadávání kódu.

#### <span id="page-36-3"></span>**Rychlá aktivace výstupu**

Stiskněte klávesu, ke které je ovládací výstup přiřazen, a pak  $\# \mathbb{D}$ .

#### <span id="page-36-4"></span>**Rychlá deaktivace výstupu**

Stiskněte klávesu, ke které je ovládací výstup přiřazen, a pak  $* \cdot \cdot$  .

## <span id="page-36-5"></span>**6.16.2 Ovládání výstupů pomocí funkce**

- 1. Vstupte do uživatelského menu a stiskněte  $\langle 8_{\text{rw}} \rangle$  pro spuštění funkce 8.OVL. VÝSTUPŮ.
- 2. Symboly výstupů, které můžete ovládat a zobrazují jejich stavy, jsou zobrazeny v horním řádku displeje:
	- výstup je vypnut,
	- $\bullet$  výstup je zapnut.

Jméno výstupu označeného kurzorem se zobrazí ve spodním řádku displeje.

- 3. Pomocí klávesy  $*| \cdot |$  nebo  $\mathfrak{c} \cdot | \cdot |$  posuňte kurzor na výstup, který chcete ovládat.
- 4. Stiskněte  $(\# \mathbb{D})$  pro zapnutí výstupu nebo  $\left[\mathbf{0} \; \mathbf{\Theta}\right]$  pro vypnutí výstupu.

## <span id="page-36-6"></span>**6.16.3 Ovládání výstupů pomocí bezkontaktní karty**

Zeptejte se instalačního technika, zda je k dispozici funkce ovládání výstupů pomocí bezkontaktní karty a které výstupy lze tímto způsobem ovládat.

Přiblížením karty ke klávesám a jejím podržením po dobu 3 sekund změníte stav výstupu:

- deaktivované výstupy se aktivují,
- aktivované výstupy se deaktivují.

# <span id="page-36-7"></span>**6.17 Testy**

## <span id="page-36-8"></span>**6.17.1 Test zón**

Funkce 1.test zón umožňuje otestovat funkčnost zón a detektorů.

- 
- *Testovat můžete zóny, kterým instalační technik přiřadil zakončení jiné než* Nepoužito*.*  $\boldsymbol{i}$

*Narušení zóny v průběhu testu nevyvolá reakci systému podle naprogramování pro příslušnou zónu.*

*Při testování zón klávesnice nezobrazuje aktuální stav zóny, ale pouze zobrazí, zda byla příslušná zóna narušena nebo ne při tomto testu.*

- 1. Vstupte do uživatelského menu a stiskněte postupně  $(9_{\text{wxx}})(1)$  pro spuštění funkce 1.test zón.
- 2. Nastavte dobu trvání testu (od 1 do 99 minut).
- 3. Pro spuštění testu stiskněte  $\# \mathbb{D}$ .
- 4. Zóny, které lze otestovat budou zobrazovat symbol · na displeji (žádný symbol znamená, že zónu nelze testovat). Čísla kolem displeje vám pomohou určit zóny. U zón 1-32 je kurzor zobrazen v horním řádku. Pro zóny 33-64 je kurzor zobrazen v dolním řádku. Pomocí klávesy  $\overline{(*)}$  nebo  $\boxed{\overline{(*)}}$  zobrazíte následující/předchozí zóny.
- 5. Narušte zónu (například projitím se ve střeženém prostoru hlídaném pohybovým detektorem nebo otevřete okno, které je hlídáno magnetickým kontaktem).
- 6. Klávesnice Vás bude o případném narušení zóny informovat (symbol zóny se změní na ). Informace o narušení zóny bude zobrazena po celou dobu testu nebo do jeho ukončení.
- 7. Test bude automaticky ukončen po uplynutí nastaveného času. Test můžete také ukončit stiskem klávesy  $(* \; \bullet)$ .

## <span id="page-37-0"></span>**6.17.2 Test výstupů**

- 1. Funkce 2.test výstupů umožňuje vyzkoušet systémové výstupy a sirény nebo další zařízení připojená na výstupy.
- 2. Vstupte do uživatelského menu a stiskněte postupně  $(9_{\text{wxyz}})(2_{\text{ABC}})$  pro spuštění funkce 2.Test výstupů.
- 3. Výstupy, které lze otestovat budou zobrazovat symbol · v horním řádku displeje (žádný symbol znamená, že výstup nelze testovat):
	- výstup není aktivován,
	- výstup je aktivován.
- 4. Pomocí klávesy  $[\ast]$ ▶ nebo  $[$ ( |◀ se můžete pohybovat kurzorem po výstupech, které chcete ovládat. Jméno výstupu se pak zobrazuje ve spodním řádku displeje.
- 5. Stiskněte  $(\#\mathbf{U})$  pro zapnutí výstupu nebo  $[\mathbf{0}\ \mathbf{\Theta}]$  pro vypnutí výstupu.

## <span id="page-37-1"></span>**6.17.3 Kontrola úrovně signálu mobilní sítě / bezdrátového systému**

Pomocí funkce 3.Úroveň sig. můžete kontrolovat:

- úroveň signálu přijímaného GSM anténou,
- úroveň rušení ve frekvenčním pásmu 433 MHz [pokud je modul PERFECTA-RF připojen k ústředně],
- úroveň signálu přijímaného ústřednou z bezdrátových zařízení MICRA [pokud je modul PERFECTA-RF připojen k ústředně].

Vstupte do uživatelského menu a stiskněte postupně  $(9_{\text{wxx}})$   $(3_{\text{def}})$  pro spuštění funkce 3.ÚROVEŇ SIG. Úroveň signálu se zobrazuje v procentech. Listovat seznamem můžete pomocí kláves  $\overline{\mathbf{x} \cdot \mathbf{x}}$  a  $\overline{\mathbf{P} \cdot \mathbf{A}}$ .

# <span id="page-38-0"></span>**6.17.4 Spuštění testu přenosu**

Pomocí funkce 4.TEST UDÁL. umožňuje otestovat komunikaci s PCO. Vstupte do uživatelského menu a stiskněte postupně  $\left(9_{\text{wxx}}\right)$   $\left(4_{\text{GH}}\right)$  pro spuštění funkce 4.TEST UDÁL. Do historie událostí se uloží zpráva "Manuální test přenosu". A odešle se příslušný kód na PCO.

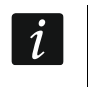

*Přenosový test je zaslán přes všechny přenosové cesty použité pro monitoring na PCO.*

## <span id="page-38-1"></span>**6.17.5 Kontrola stavu zón**

Pokud chcete zkontrolovat stav zóny, vstupte do uživatelského menu a stiskněte postupně tlačítka  $\left[9_{wxyz}\right]$  $\left[5_{x}$  | $\left[1\right]$  | pro spuštění funkce 1.ZÓNY. Stav zóny je prezentován stejnými symboly jako v režimu náhledu stavu systému (viz str. [9\)](#page-10-0). Čísla kolem displeje vám pomohou rozpoznat zóny. U zón 1-32 se kurzor zobrazuje v horním řádku. Pro zóny 33-64 je kurzor zobrazen v dolním řádku. Pomocí libovolné klávesy se šipkou zobrazíte další/předchozí zóny. Pokud je zóna nepoužívaná, její stav se nezobrazuje

## <span id="page-38-2"></span>**6.17.6 Kontrola čísla bezkontaktní karty**

Pokud chcete zkontrolovat číslo bezkontaktní karty a zjistit, komu karta patří, použijte funkci 2.TEST KARTY.

- 1. Vstupte do uživatelského menu a postupným stisknutím  $[9_{\text{wxyz}}][5_{\text{JKL}}][2_{\text{ABC}}]$  spusťte funkci 2.TEST KARTY.
- 2. Pomocí klávesy  $\boxed{\mathbf{x} \times \mathbf{b}}$  nebo  $\boxed{\mathbf{P} \land \mathbf{c}}$  vyberte zařízení se čtečkou a poté stiskněte  $\boxed{\mathbf{H} \ \mathbf{D}}$ .
- 3. Přiložte kartu ke čtečce na vybraném zařízení.
- 4. Na displeji se v horním řádku zobrazí jméno uživatele a ve spodním řádku číslo karty. Pokud karta nepatří uživateli systému, zobrazí se v horním řádku zpráva "Nepřiřazeno".

# <span id="page-38-3"></span>**6.17.7 Změna ID**

Pomocí funkce 6.ZMĚNA ID umožňuje změnu individuálního identifikačního čísla přiřazeného pro potřeby komunikace přes server SATEL.

- 1. Vstupte do uživatelského menu a stiskněte postupně  $[9_{\text{wxyz}}]$   $[6_{\text{mno}}]$  pro spuštění funkce 6.ZMĚNA ID. Dojde k zobrazení hlášky "Změnit ID ústředny? 1=Ano".
- 2. Stiskněte  $\begin{bmatrix} 1 \end{bmatrix}$ . Současné číslo ID se smaže a server SATEL přidělí nové ID číslo.

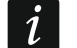

*Ke změně čísla ID nedojde, pokud nebude ústředna připojena k serveru SATEL.*

*Pokud změníte ID číslo, uživatelé aplikace PERFECTA CONTROL budou muset znovu nakonfigurovat nastavení zabezpečovacího systému (aplikace používající staré ID číslo se nebudou moci k ústředně připojit).*

# <span id="page-38-4"></span>**6.17.8 Kontrola čísla IMEI / ID**

Pomocí funkce 7.IMEI/ID můžete kontrolovat:

- IMEI individuální identifikační číslo mobilního komunikátoru ústředny,
- ID individuální identifikační číslo přiřazené pro potřeby komunikace přes server SATEL (server SATEL ho přiřazuje automaticky).

Tyto parametry jsou potřebné při nastavování aplikace PERFECTA CONTROL.

Vstupte do uživatelského menu a stiskněte postupně  $[9_{\text{wxx}}]$   $[7_{\text{p}qgs}]$  pro spuštění funkce 7. IMEI/ID. Listovat seznamem můžete pomocí kláves  $\mathbf{x} | \mathbf{x} | \mathbf{a} | \mathbf{A}$ .

# <span id="page-39-0"></span>**6.17.9 Kontrola verzí firmwarů na zařízeních v systému**

Pomocí funkce 8.VERZE FW, můžete kontrolovat verze firmwarů na zařízeních připojených do zabezpečovacího systému:

- ústředny,
- modulů připojených k ústředně,
- bezdrátových zařízení MICRA [pokud je modul PERFECTA-RF připojen k ústředně].

Vstupte do uživatelského menu a stiskněte postupně  $\left[9_{\text{wxyz}}\right]$   $\left[8_{\text{TV}}\right]$  pro spuštění funkce 8.VERZE FW. Dojde k zobrazení informace o verzi firmware ústředny. Listovat seznamem zařízení můžete pomocí kláves  $\overline{\mathbf{x}|\mathbf{y}}$  a  $\overline{\mathbf{P}|\mathbf{A}}$ .

# <span id="page-39-1"></span>**6.18 Karty SIM**

## <span id="page-39-2"></span>**6.18.1 Kontrola kreditu předplacené karty SIM**

Pokud je ústředna správně nastavena, můžete pomocí klávesnice zkontrolovat stav kreditu na SIM kartě.

1. Vstupte do uživatelského menu a stiskněte postupně:

pro spuštění funkce 1.Kredit SIM1 a kontrolu kredit na kartě SIM 1,

 $[0\ \Theta]$   $[2_{ABC}]$  pro spuštění funkce 2.Kredit SIM2 a kontrolu kredit na kartě SIM 2,

2. Na displeji se zobrazí informace přijatá od operátora příslušné SIM karty. Listovat informacemi můžete pomocí kláves  $\overline{\mathbf{x}|\mathbf{x}}$  a  $\overline{\mathbf{P}|\mathbf{A}}$ .

# <span id="page-39-3"></span>**6.18.2 Dobíjení kreditu na SIM kartě**

Pokud je ústředna správně nastavena, můžete pomocí klávesnice dobíjet kredit na SIM kartě.

1. Vstupte do uživatelského menu a stiskněte postupně:

 $[0\ \Theta]$   $[3_{\text{def}}]$  pro spuštění funkce 3.DOBÍT SIM1 a dobití kreditu na kartě SIM 1,

 $[0\ \Theta]$  $[4\ \epsilon_{\text{H}}]$  pro spuštění funkce 4. Dobit SIM2 a dobití kreditu na kartě SIM 2.

- 2. Vložte dobíjecí kód (např. ze stíratelné karty).
- 3. Stiskněte  $(\# \mathbb{D})$ . Informace od operátora příslušné SIM karty, že došlo k dobití, se zobrazí na displeji.

# <span id="page-39-4"></span>**6.18.3 Odblokování SIM karty**

Pokud dojde k zablokování SIM karty (po vložení 3 neplatných PIN kódů), můžete ji odblokovat vložením PUK kódu.

1. Vstupte do uživatelského menu a stiskněte postupně:

 $[0\ \Theta]$  $[5\ \text{at}]$  pro spuštění funkce 5. PUK kód SIM1 a vložení PUK kódu pro kartu SIM1,

 $[0\ \Theta]$  (6 <sub>MNO</sub>) pro spuštění funkce 6. PUK kód SIM2 a vložení PUK kódu pro kartu SIM2.

- 2. Vložte 8 čísel PUK kódu.
- 3. Stiskněte  $\left[\#\mathbb{D}\right]$ . Dojde k odblokování SIM karty (předenastavený kód v ústředně se zapíše jako nový PIN SIM karty).

# <span id="page-39-5"></span>**6.19 Výměna baterie v bezdrátové klávesnici**

Pokud chcete vyměnit baterii v bezdrátové klávesnici, nejprve spusťte funkci Výměna BATERIE. Tím předejdete vzniku tamper poplachu spuštěného otevřením krytu klávesnice.

1. Vstupte do uživatelského menu.

- 2. Stiskněte několikrát klávesu  $\left| \varphi \right|$  dokud nebude kurzor  $\div$  ukazovat na funkci Výměna BATERIE.
- 3. Stiskněte  $H$   $\mathbf{U}$ .
- 4. Po zobrazení zprávy "VYBERTE...", použijte klávesu  $(\mathbf{\times} | \mathbf{\cdot})$  nebo  $(\mathbf{\cdot} | \mathbf{\cdot})$  pro nalezení bezdrátové klávesnice v seznamu, u které chcete baterii vyměnit.
- 5. Stiskněte  $\# \mathbb{D}$ . Tamper poplachy z této vybrané klávesnice budou blokovány po dobu 3 minut. Během tohoto času můžete baterii vyměnit.

# <span id="page-40-0"></span>**6.20 Servisní přístup**

#### **Pokud má ústředna splňovat požadavky na Stupeň 2 podle normy EN 50131, musí být vstup do servisního režimu omezen.**

Funkce Servisní přístup umožňuje nastavit oprávnění pro přístup uživatele do systému používající servisní kód (instalační/servisní technik). Tato oprávnění platí na všechny způsoby přístupu do zabezpečovacího systému a to jak z klávesnice, z programu PERFECTA Soft nebo aplikace PERFECTA CONTROL.

Spuštěním funkce dojde k zobrazení seznamu voleb. Listovat seznamem voleb můžete pomocí kláves  $(\times | \cdot)$  a  $(e | \cdot)$ .

- **Aktivní** pokud je volba povolena, instalační/servisní technik má přístup do zabezpečovacího systému, tzn.:
	- po vložení servisního kódu je možno vstoupit do servisního režimu a spouštět některé funkce uživatelského menu,
	- pomocí programu PERFECTA SOFT je možno nastavovat zabezpečovací systém.
- **Blok 1** pokud je volba povolena, instalační/servisní technik může ovládat blok 1 (zastřežit / odstřežit, smazat poplach, odpojit / připojit zóny) a editovat uživatele (umožní mu přístup k blok 1). Volba je dostupná, pokud máte oprávnění ovládat blok 1.
- **Blok 2** pokud je volba povolena, instalační/servisní technik může ovládat blok 1 (zastřežit / odstřežit, smazat poplach, odpojit / připojit zóny) a editovat uživatele (umožní mu přístup k blok 2). Volba je dostupná, pokud máte oprávnění ovládat blok 2.
- **Blok 3** pokud je volba povolena, instalační/servisní technik může ovládat blok 3 (zastřežit / odstřežit, smazat poplach, odpojit / připojit zóny) a editovat uživatele (umožní mu přístup k blok 3). Volba je dostupná, pokud máte oprávnění ovládat blok 3.
- **Blok 4** pokud je volba povolena, instalační/servisní technik může ovládat blok 4 (zastřežit / odstřežit, smazat poplach, odpojit / připojit zóny) a editovat uživatele (umožní mu přístup k blok 4). Volba je dostupná, pokud máte oprávnění ovládat blok 4.
- *Pokud není v zabezpečovacím systému uživatel s oprávněním Servisní přístup, pak*   $\vert i \vert$ *má instalační/servisní technik přístup k zabezpečovacímu systému (a to také z programu PERFECTA SOFT a aplikace PERFECTA CONTROL), a může ovládat bloky a editovat uživatele.*

# <span id="page-40-1"></span>**6.21 Vytvoření spojení s PERFECTA SOFT přes GPRS/LTE**

Funkce programu PERFECTA SOFT umožňuje navázat s ním spojení přes mobilní síť (datové přenosy) a programovat tak ústřednu na dálku. To je jeden ze způsobů vytvoření spojení mezi ústřednou a programem PERFECTA SOFT. Bližší informace naleznete v programovacím manuálu k ústředně.

## <span id="page-41-0"></span>**6.22 Servisní režim**

Funkce Servisní režim je dostupná po zadání servisního kódu. Umožňuje vstup do servisního režimu, kde pomocí funkcí lze nastavit parametry zabezpečovacího systému. Bližší informace naleznete v programovacím manuálu k ústředně.

# <span id="page-41-1"></span>**7. Odposlech**

Pokud je k ústředně připojen mikrofon, instalační technik může uživateli povolit funkci odposlechu. Tato funkce umožňuje na dálku pomocí telefonu odposlech toho, co se děje ve střeženém objektu, např. ověření poplachu. Funkci odposlechu můžete spustit:

- zavoláním na telefonní číslo ústředny (zjistěte si u instalačního technika, které telefonní číslo máte volat),
- po přehrání hlasové hlášky, kterou Vás ústředna informuje o nové události v zabezpečovcím systému.

Zjistěte si u instalačního technika, zda jsou povoleny obě možnosti spuštění funkce nebo pouze jedna z nich.

# <span id="page-41-2"></span>**8. Ovladače**

Zabezpečovací systém můžete ovládat pomocí ovladače, pokud je k ústředně připojen jeden z modulů:

- ACU-220 / ACU-280 můžete použít systémový ovladač ABAX 2: APT 200,
- PERFECTA-RF můžete použít systémový ovladač MICRA: MPT-350,
- INT-RX-S můžete použít ovladač na frekvenci 433 MHz: MPT-350, T-4, T-2 nebo T-1.

Ovladačem lze spustit až 6 funkcí. O nastavení funkcí příslušných tlačítek / kombinaci tlačítek se dozvíte od instalačního technika. Pokud máte ovladač APT-200, zeptejte se dotyčné osoby na LED kontrolky na ovladači. Mohou signalizovat stav systému.

 $\tilde{I}$ *Zabezpečovací systém může být za jistých okolností nastaven tak, že nelze systém zastřežit pomocí ovladačů (viz. ["Poruchy systému a neúspěšné zastřežení"](#page-15-0)). Optejte se instalačního technika, jak nejrychleji zjistit příslušné poruchy v systému.*

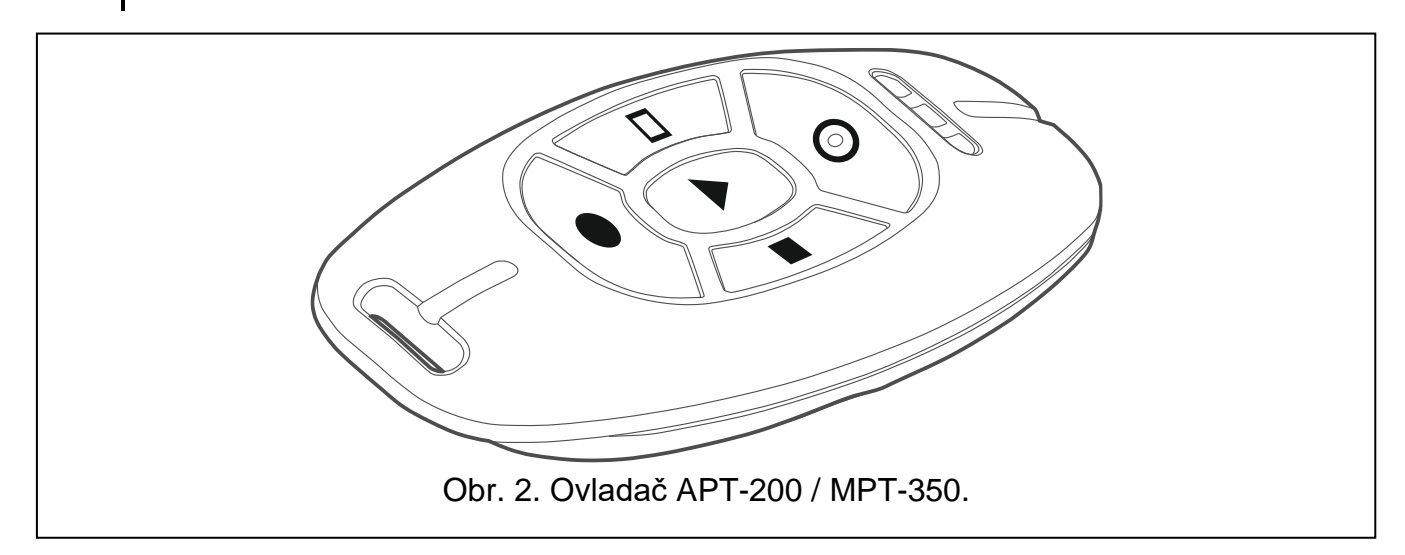

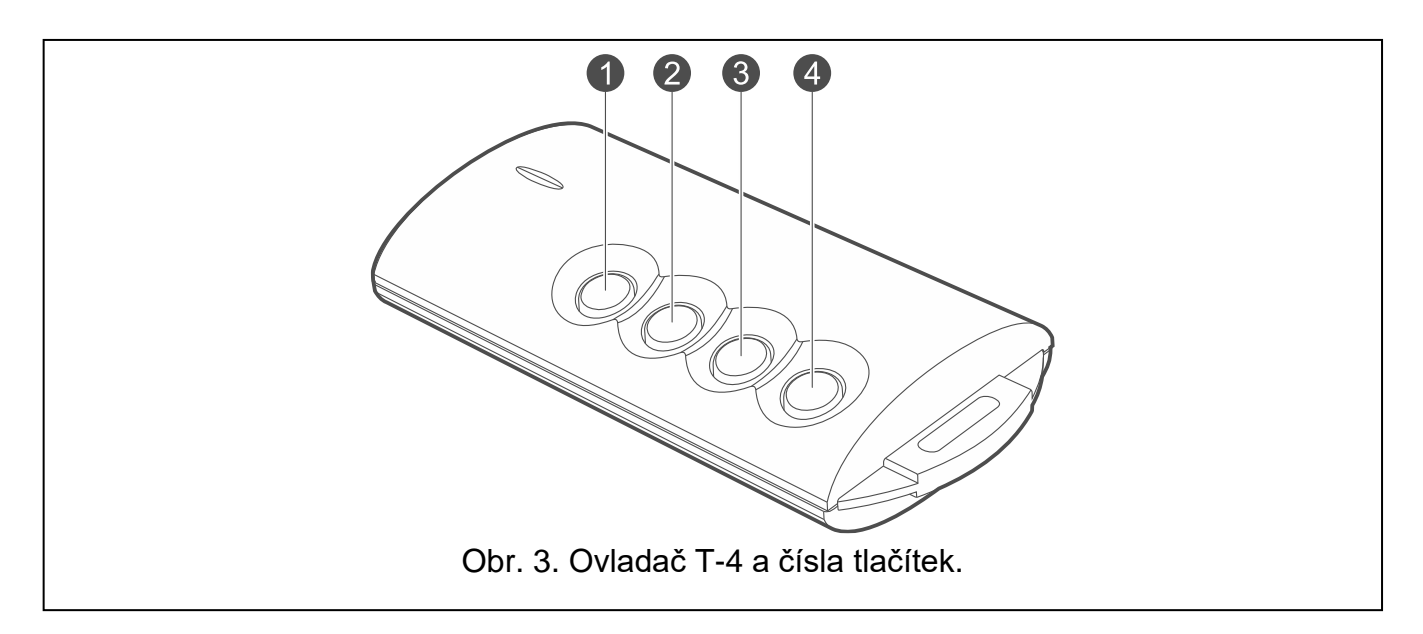

# <span id="page-42-0"></span>**9. Ovládání pomocí SMS**

Zabezpečovací systém můžete ovládat také pomocí SMS zpráv, ve kterých jsou obsaženy příslušné ovládací příkazy. SMS zprávu zašlete na telefonní číslo ústředny (číslo aktuálně používané karty SIM). S instalačním technikem se dohodněte na:

- na obsahu ovládacích příkazů.
- funkce, které lze spustit těmito příkazy. Dostupné jsou následující funkce:
	- narušení zóny,
	- zastřežení,
	- odstřežení a smazání poplachu,
	- spuštění tísně, požáru a lékařské pomoci,
	- zapnutí / vypnutí / přepnutí výstupů typu *15. Ovládáno*,
	- kontrola stavu bloku,
	- zaslání USSD kódu na SIM kartu operátora umístěnou v ústředně (např. pro kontrolu kreditu nebo dobití kreditu). Odpověď od operátora bude formou SMS přeposlanou na telefonní číslo, ze kterého se ovládací příkaz zaslal.
- telefonní čísla, ze kterých bude možné ústřednu ovládat pomocí ovládacích příkazů.

Do jedné SMS zprávy můžete zahrnout více ovládacích příkazů.

Pokud zasíláte kód USSD, SMS zpráva musí mít následující tvar:

#### **xxxx=yyyy=**

de "xxxx" je ovládací příkaz a "yyyy" je kód USSD podporovaný mobilní sítí operátora.

Pomocí příkazu, který řídí odesílání kódů USSD, můžete odeslat zprávu SMS prostřednictvím ústředny. Formát SMS zprávy pak musí mít tento tvar:

#### **xxxx=tttt:cccc=**

kde "xxxx" je ovládací příkaz, "tttt" je telefonní číslo, na které má ústředna zaslat SMS zprávu, a "cccc" je obsah SMS zprávy, kterou zašle ústředna.

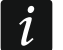

*Ústředna rozlišuje malá a velká písmena.*

*Zabezpečovací systém může být za jistých okolností nastaven tak, že nelze systém zastřežit pomocí SMS zpráv (viz. ["Poruchy systému a neúspěšné zastřežení"](#page-15-0)). Optejte se instalačního technika, jak nejrychleji zjistit příslušné poruchy v systému.*

# <span id="page-43-0"></span>**10. Aplikace PERFECTA CONTROL**

PERFECTA CONTROL je mobilní aplikace pro dálkové ovládání zabezpečovacího systému. Pomocí aplikace můžete:

- kontrolovat stav bloků, zón a výstupů,
- zastřežit / odstřežit a smazat poplach,
- odpojit / připojit zóny,
- ovládat výstupy,
- prohlížet poruchy,
- prohlížet historii událostí.

Dále může aplikace informovat o událostech systému pomocí push notifikací.

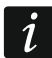

*Pokud není k ústředně připojena klávesnice, nebudou dostupné některé funkce.*

Pokud jsou v chráněných prostorách namontovány IP kamery, můžete sledovat v aplikaci video z těchto kamer.

Komunikace mezi ústřednou a aplikací je kódovaná.

Aplikaci si můžete stáhnout internetových obchodů: "Google play" (pro zařízení Android) nebo "App Store" (pro zařízení iOS).

Chcete-li přidat nový zabezpečovací systém, který chcete ovládat z aplikace, budete potřebovat:

- číslo IMEI ústředny a ID číslo. Můžete je:
	- získat ve formě QR kódu od instalačního technika nebo od uživatele, který již zadal údaje ústředny do aplikace,
	- získat z klávesnice ([kód]  $(\star \bullet)$   $(9_{\text{wxyz}})(7_{\text{pQRS}})$ .
- Váš uživatelský kód.

# <span id="page-43-1"></span>**10.1 První spuštění programu PERFECTA CONTROL (Android)**

- 1. Rozhodněte, zda má být přístup do aplikace chráněn heslem. Pokračujte k dalšímu kroku.
- 2. Zobrazí se výukový program. Klepnutím na "Přeskočit" jej přeskočíte.
- 3. Zobrazí se obrazovka pro přidání nového zabezpečovacího systému (obr. [4\)](#page-44-2).

# <span id="page-43-2"></span>**10.1.1 Přidání nového zabezpečovacího systému pomocí QR kódu (Android)**

- 1. Klepněte na **BR**
- 2. Klepněte na "Naskenujte QR kód" (ke čtení kódu použijte fotoaparát povolte aplikaci přístup k fotoaparátu) nebo "Vyberte obrázek" (QR bude načten z obrazového souboru vyberte, kde je soubor uložen v telefonu).
- 3. Zadejte heslo chránící QR kód a klepněte na "OK". Vyplní se název systému a číslo IMEI a ID ústředny.
- 4. Zadejte váš uživatelský kód.
- 5. Vyberte ikonu, která se zobrazí vedle názvu v seznamu zabezpečovacích systémů.
- 6. Klepněte na tlačítko "Další".
- 7. Povolte / zakažte oznámení push o událostech zabezpečovacího systému. Pokud povolíte push oznámení, vyberte události, o kterých chcete být informováni.
- 8. Pokud chcete v aplikaci sledovat video z IP kamer, nakonfigurujte nastavení kamery. Pokud nechcete v aplikaci sledovat video z IP kamer, klepněte na "Hotovo".

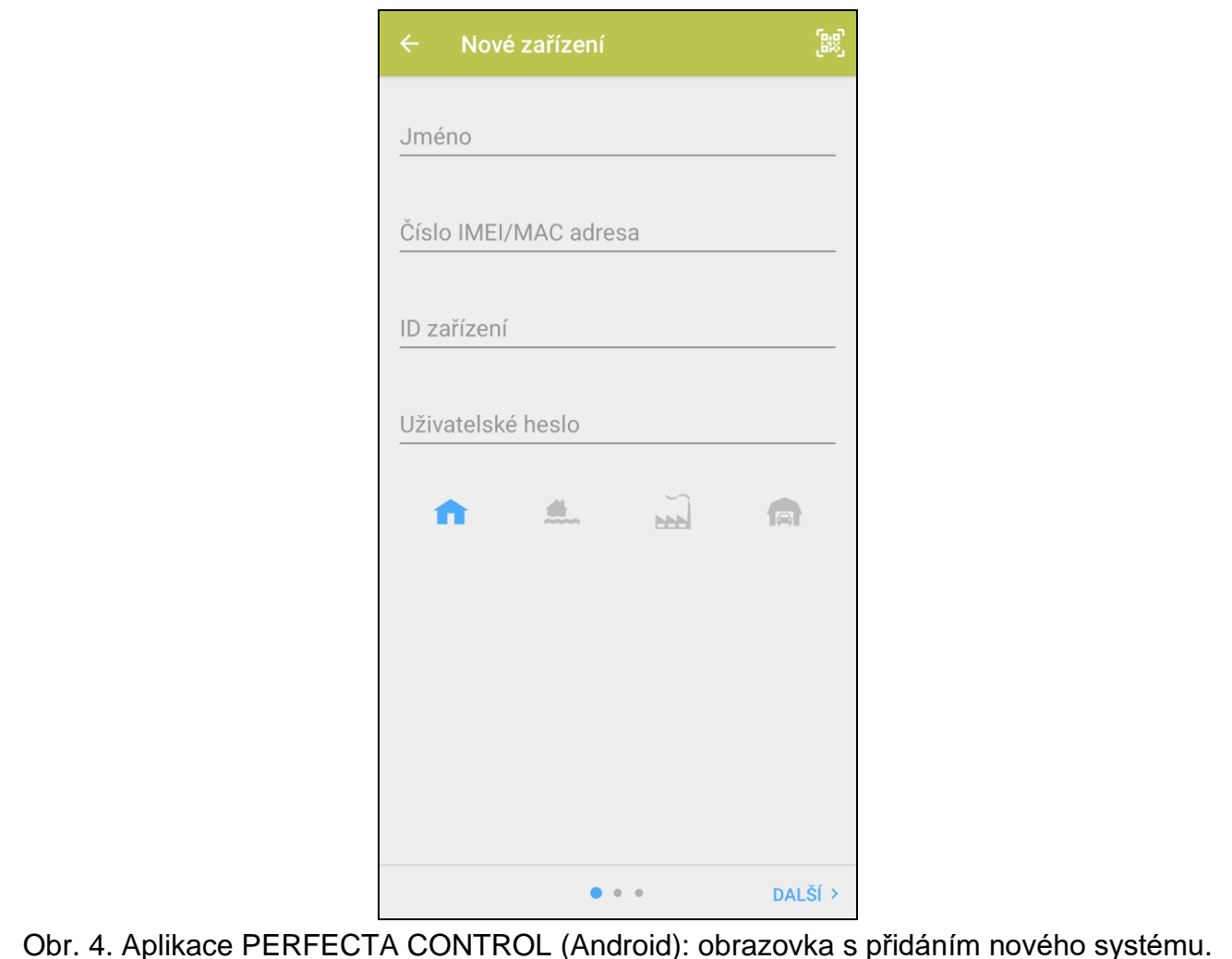

# <span id="page-44-2"></span><span id="page-44-0"></span>**10.1.2 Přidání nového zabezpečovacího systému bez použití kódu QR (Android)**

- 1. Zadejte název (pomůže vám identifikovat zabezpečovací systém při používání aplikace).
- 2. Zadejte číslo IMEI ústředny.
- 3. Zadejte ID číslo ústředny (individuální identifikační číslo pro účely komunikace prostřednictvím serveru SATEL).
- 4. Zadejte váš uživatelský kód.
- 5. Vyberte ikonu, která se zobrazí vedle názvu v seznamu zabezpečovacích systémů.
- 6. Klepněte na tlačítko "Další".
- 7. Povolte / zakažte oznámení push o událostech zabezpečovacího systému. Pokud povolíte push oznámení, vyberte události, o kterých chcete být informováni.
- 8. Pokud chcete v aplikaci sledovat video z IP kamer, nakonfigurujte nastavení kamery. Pokud nechcete v aplikaci sledovat video z IP kamer, klepněte na "Hotovo".

# <span id="page-44-1"></span>**10.2 První spuštění programu PERFECTA CONTROL (iOS)**

- 1. Rozhodněte se, zda chcete, aby aplikace odesílala oznámení. Pokračujete k dalšímu kroku.
- 2. Rozhodněte, zda má být přístup do aplikace chráněn heslem. Přejdete k dalšímu kroku.
- 3. Zobrazí se výukový program. Klepnutím na "Přeskočit" jej přeskočíte.
- 4. Zobrazí se obrazovka pro přidání nového zabezpečovacího systému (obr. [5\)](#page-45-2).

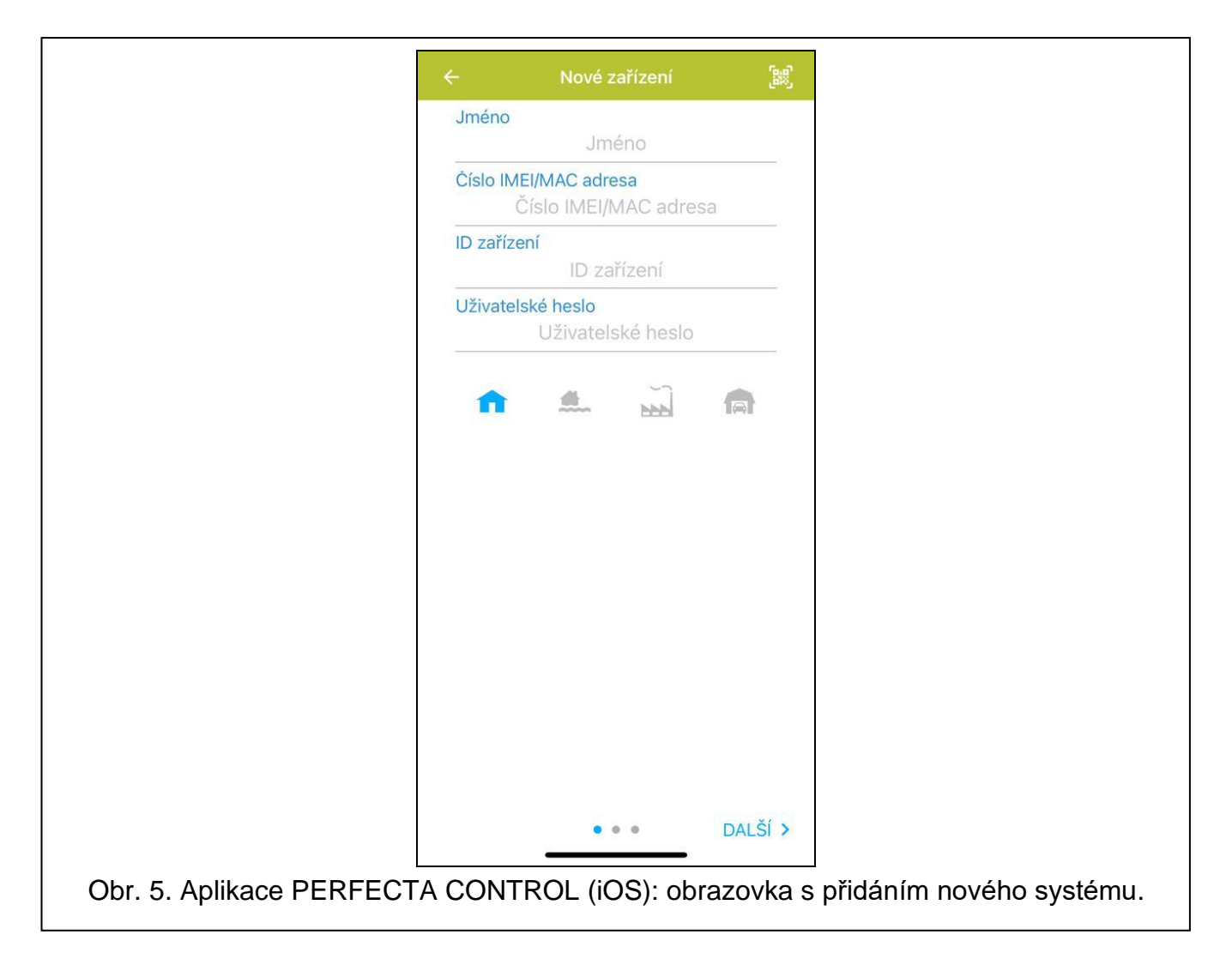

## <span id="page-45-2"></span><span id="page-45-0"></span>**10.2.1 Přidání nového zabezpečovacího systému pomocí QR kódu (iOS)**

- 1. Klepněte na **1.**
- 2. Povolte aplikaci přístup k fotoaparátu.
- 3. Naskenujte kód QR.
- 4. Zadejte heslo chránící QR kód a klepněte na "OK". Vyplní se název systému a číslo IMEI a ID ústředny.
- 5. Zadejte váš uživatelský kód.
- 6. Vyberte ikonu, která se zobrazí vedle názvu v seznamu zabezpečovacích systémů.
- 7. Klepněte na tlačítko "Další".
- 8. Povolte / zakažte oznámení push o událostech zabezpečovacího systému. Pokud povolíte push oznámení, vyberte události, o kterých chcete být informováni.
- 9. Pokud chcete v aplikaci sledovat video z IP kamer, nakonfigurujte nastavení kamery. Pokud nechcete v aplikaci sledovat video z IP kamer, klepněte na "Hotovo".

## <span id="page-45-1"></span>**10.2.2 Přidání nového zabezpečovacího systému bez použití kódu QR (iOS)**

- 1. Zadejte název (pomůže vám identifikovat zabezpečovací systém při používání aplikace).
- 2. Zadejte číslo IMEI ústředny.
- 3. Zadejte ID číslo ústředny (individuální identifikační číslo pro účely komunikace prostřednictvím serveru SATEL).
- 4. Zadejte váš uživatelský kód.
- 5. Vyberte ikonu, která se zobrazí vedle názvu v seznamu zabezpečovacích systémů.
- 6. Klepněte na tlačítko "Další".
- 7. Povolte / zakažte oznámení push o událostech zabezpečovacího systému. Pokud povolíte push oznámení, vyberte události, o kterých chcete být informováni.
- 8. Pokud chcete v aplikaci sledovat video z IP kamer, nakonfigurujte nastavení kamery. Pokud nechcete v aplikaci sledovat video z IP kamer, klepněte na "Hotovo".

# <span id="page-46-0"></span>**11. Sirény**

Hlavním úkolem sirény je informovat o vzniku krizové události pomocí zvukové a optické signalizace. Instalační technik může systém nastavit tak, aby dodatečně sirény signalizovaly následovně:

- **1 zvuk / bliknutí** spuštění procesu zastřežování (pokud je doba pro odchod 0, systém se zastřeží ihned),
- **2 zvuky / bliknutí** odstřežení,
- **4 zvuky / bliknutí** smazání poplachu,

**7 zvuků / bliknutí** – není možné zastřežení ovladačem nebo proces zastřežení selhal.

Signalizace sirénou je spuštěna, pokud pro zastřežení / odstřežení nebo smazání poplachu, je použit ovladač nebo zóna.

# <span id="page-46-1"></span>**12. Historie změn manuálu**

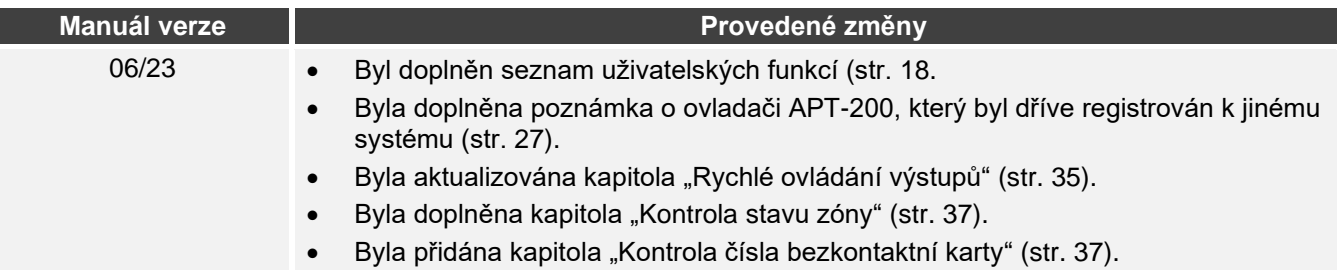